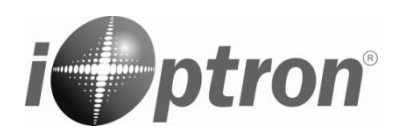

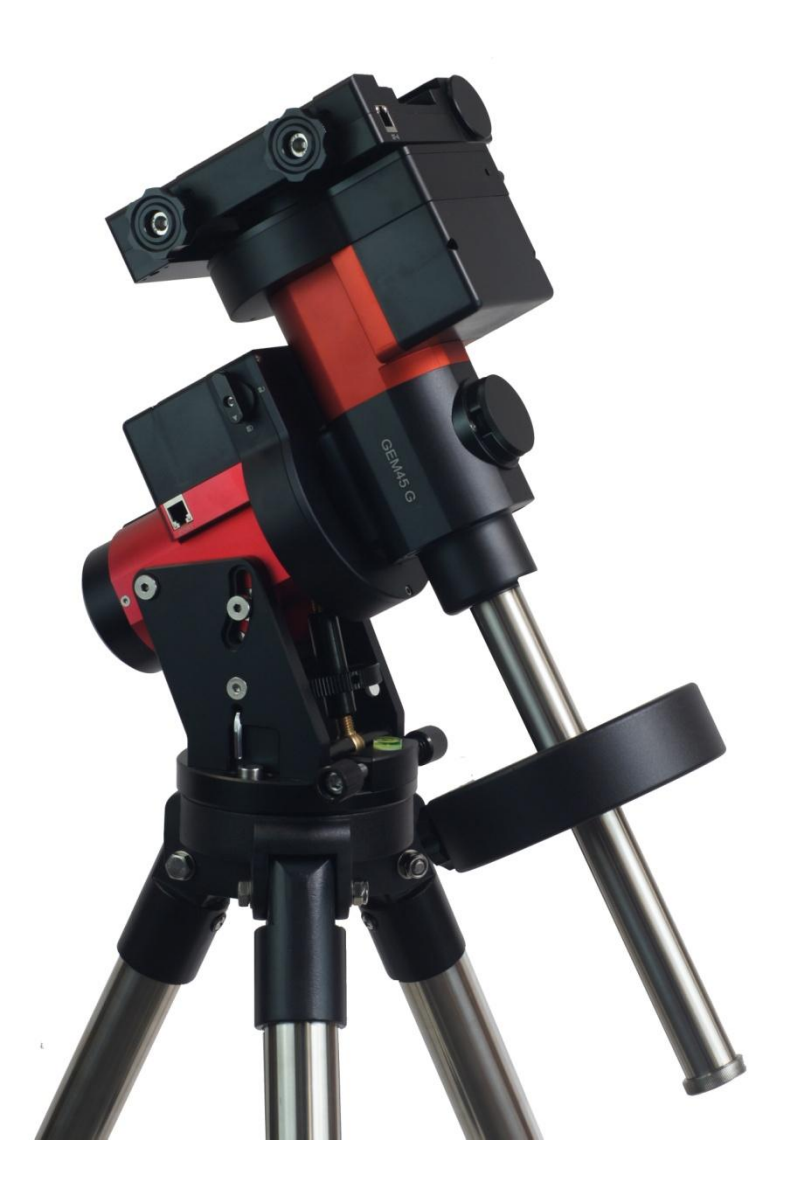

# **iOptron® GEM45 German Equatorial Mount**

# **Instruction Manual**

Product GEM45 (#7603A), GEM45EC (#7603ECA) and GEM45G (#7603AG)

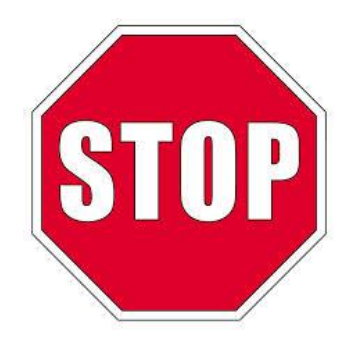

Please read the included GEM45 Quick Setup Guide (QSG) BEFORE taking the mount out of the case!

This product is a precision instrument. Please read the included QSG before assembling the mount. Please read the entire Instruction Manual before operating the mount.

You must hold the mount firmly when disengaging the gear switches. Otherwise personal injury and/or equipment damage may occur. Any worm system damage due to improper operation will not be covered by iOptron's limited warranty.

If you have any questions please contact us at support@ioptron.com

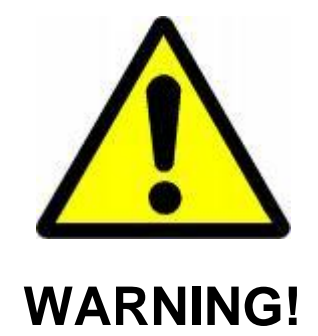

*NEVER USE A TELESCOPE TO LOOK AT THE SUN WITHOUT A PROPER FILTER! Looking at or near the Sun will cause instant and irreversible damage to your eye. Children should always have adult supervision while using a telescope.*

# <span id="page-2-0"></span>**Table of Contents**

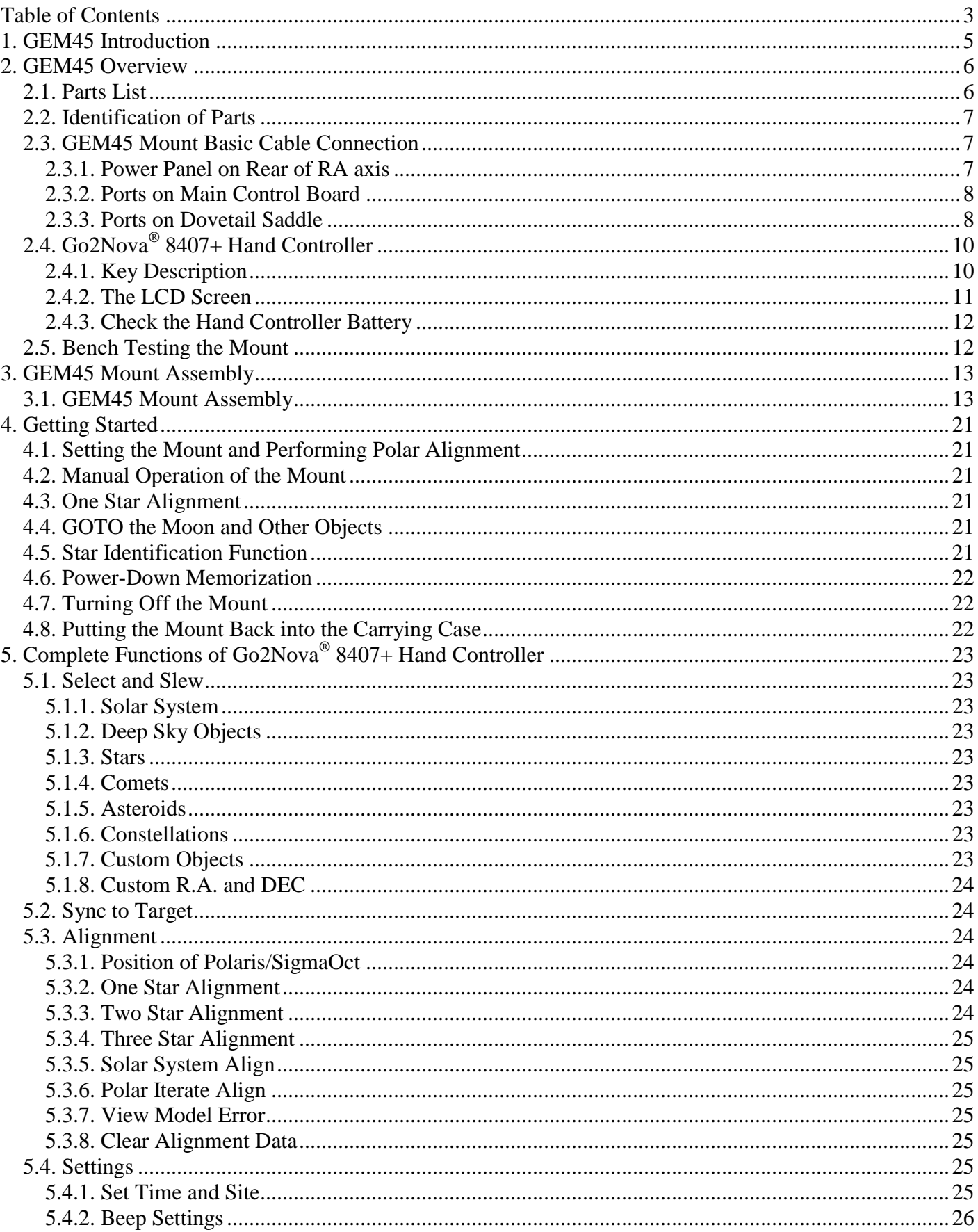

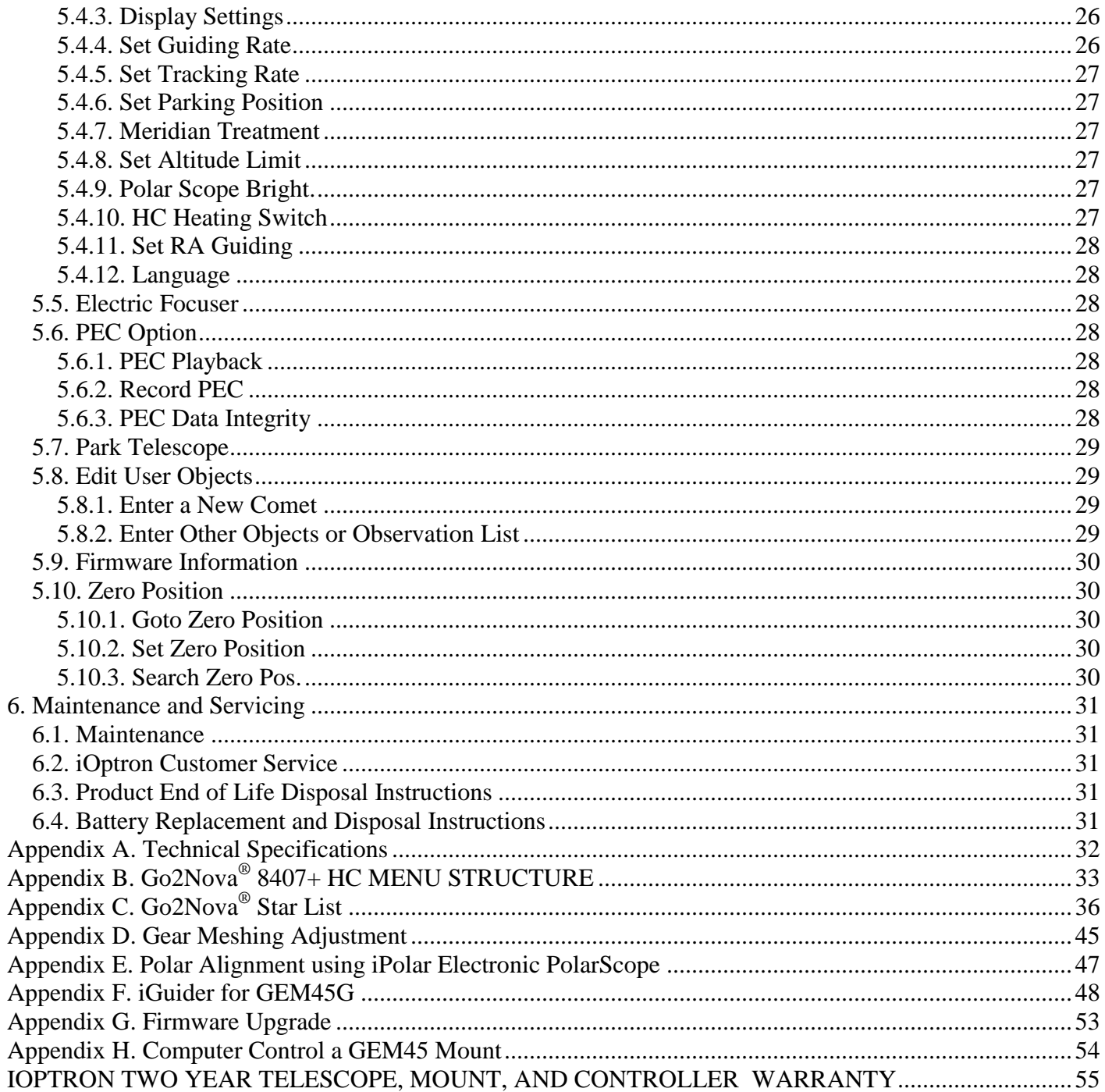

# <span id="page-4-0"></span>**1. GEM45 Introduction**

Innovative ideas applied to a time tested design, the iOptron® GEM45 next generation German equatorial mounts. A sharp looking CNC body is the first indicator the GEM45 is a top quality mount in both form and function.

Utilizing experiences gained during development of our CEM series, we were able to remove unnecessary bulk giving the GEM45 an incredible 2.5 payload to mount weight ratio. This compact 17.4lbs mount can precisely GOTO an object and track with up to 45lbs of gear onboard.

With its integrated electronic polar scope (iPolar<sup>™</sup>), polar alignment is a snap, even when the pole star is obscured. Large levers on the quick-lock drive engagement system make it easy to snap its drive gears into place even when wearing gloves. There is little chance of your cables getting snagged with the GEM45's internal advanced cable management system.

Make way for an innovative mount! The GEM45G mount has a built-in iGuider™ guiding camera. The mount has a 6" dual saddle that accommodates Losmandy and Vixen-style dovetail plates. GEM45 mounts utilize reliable stepper motor drive systems with our low power consumption technology. Our new LiteRoc 1.75" tripod delivers rock solid stability in a lighter, more compact package. A 212,000+ object library with star identification, GPS, Wi-Fi (requires optional iStarFi adapter) are a few of the desirable features standard on a GEM45 mount.

#### **Features:**

- German equatorial mount with innovative features
- Idea for both visual observation and astrophotography
- Maximum payload of 45 lbs (20 kg) with the mount weight of only 17.4 lbs (7.9 kg)
- Easy to use quick-lock gear clutches
- $\bullet$  Integrated iPolar<sup>TM</sup> electronic polar finder
- Built-in iGuider<sup>™</sup> guiding camera for GEM45G
- Low periodic error: <±7 arc seconds for GEM45 and GEM45G, < 0.25 arcsec RMS for GEM45EC
- Permanent periodic error correction (PPEC) or Real-time periodic error correction (for GEM45EC)
- Precision stepper motor for precise GOTO and accurate tracking
- Go2Nova® 8407+ controller with Advanced GOTONOVA® GOTO Technology and built-in heater
- Integrated ST-4 autoguiding port
- 32-channel Global Positioning System (GPS)
- USB communication port
- Cable management system
- All metal, CNC machined with red/black anodized
- Optional WiFi module (iStarFi, #7434) for mount control via SmartPhone/Tablet/Computer
- All new LiteRoc 1.75" tripod with improved stability and leg locks

# <span id="page-5-0"></span>**2. GEM45 Overview**

## <span id="page-5-1"></span>*2.1. Parts List<sup>1</sup>*

#### **SHIPPING CONTENTS**

Your new GEM45 mount comes in three shipping boxes. Box 1 contains either a GEM45 (#7620A), a GEM45G (#7620AG) or GEM45EC (#7620ECA) mount head, hand controller, counterweight shaft, and accessories. Box 2 contains the LiteRoc tripod (#7623). Box 3 is a 11lbs (5kg) counterweight (#8027).

The contents are:

- iOptron<sup>®</sup> GEM45 telescope mount
	- $\circ$  GEM45 with iPolar<sup>TM</sup> electronic Polar Scope (#7620A);
	- o GEM45EC with iPolar and High Precision Optical Encoder (#7620ECA); or
	- GEM45G with iPolar and iGuider<sup>™</sup> guiding system (#7620AG)
- Go2Nova® 8407+ Hand Controller
- One 11lbs (5 kg) counterweight (#8027)
- Stainless steel counterweight shaft
- Internal iPolar electronic polar scope
- Built-in iGuider autoguiding system on dovetail saddle (GEM45G only)
- GEM45 GPS module
- AC adapter (100V-240V)
- 2X coiled control Cable (6P6C RJ11 to RJ11, straight wired)
- USB cable
- Aluminum carrying case (for GEM45EC & GEM45G)
- LiteRoc 1.75" tripod and accessory tray
- Quick Start Guide

#### **OPTIONAL PARTS**

- Tri-Pier (#8034)
- iStarFi wireless adapter (#7434)
- Serial cable for 8407 hand controller firmware upgrade (#8412)

#### **ONLINE RESOURCES** *(click on the "Support" menu at www.iOptron.com)*

- Quick Start Guide
- Instructional manual
- Tips for set up
- Hand controller and mount firmware upgrades (check online for latest version)
- iOptron ASCOM driver
- Reviews and feedback from other customers
- Accessories

 $\overline{a}$ 

 $1$  US market only. Actual contents, design, color and function may vary.

## <span id="page-6-0"></span>*2.2. Identification of Parts*

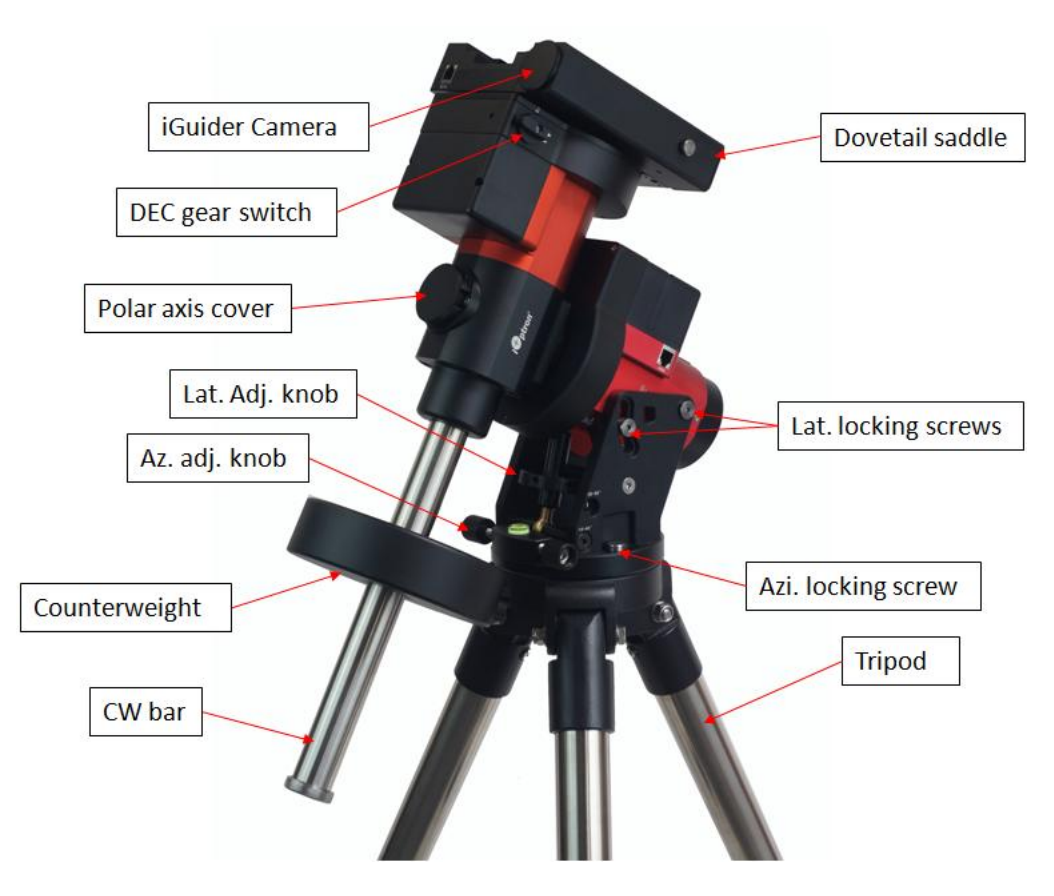

Figure 1.GEM45 mount assembly (GEM45G Shown)

## <span id="page-6-1"></span>*2.3. GEM45 Mount Basic Cable Connection*

#### <span id="page-6-2"></span>**2.3.1. Power Panel on Rear of RA axis**

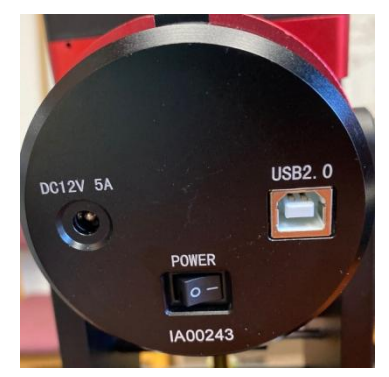

Figure 2. GEM45 Power Panel on Rear of RA axis

- POWER (I/O): Power Switch
- DC 12V 5A: DC power socket to power the mount (2.5mmX5.5mm, center positive)
- USB2.0: USB input port to connect to iPolar, iGuider, USB 2.0 Port on dovetail saddle, as well as mount computer control and firmware upgrade.

#### <span id="page-7-0"></span>**2.3.2. Ports on Main Control Board**

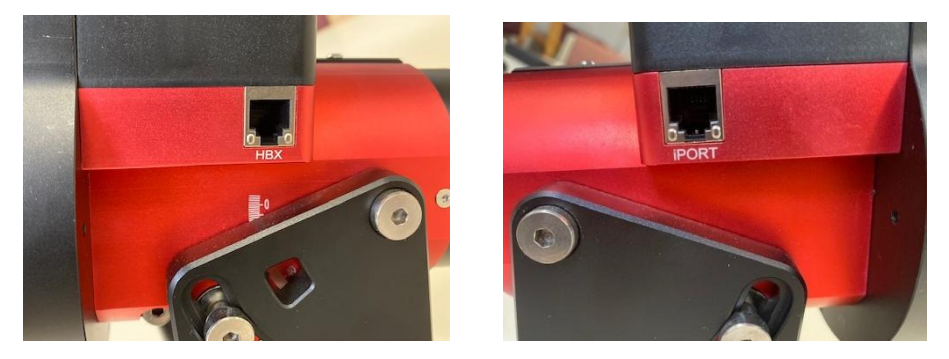

Figure 3. Ports on a GEM45 main board

- HBX (Hand Box): For connecting to an 8407 Hand Controller
- iPORT: Auxiliary port for connecting to other iOptron accessories, such as a GPS receiver, an iStarFi WiFi adapter, an electronic focuser or for observatory dome control. **DO NOT** plug ST-4 guiding camera cable into this port, It will damage the guide camera electronics.

#### <span id="page-7-1"></span>**2.3.3. Ports on Dovetail Saddle**

On the back of the dovetail saddle, there are one USB2.0 port and two DC 12V outputs.

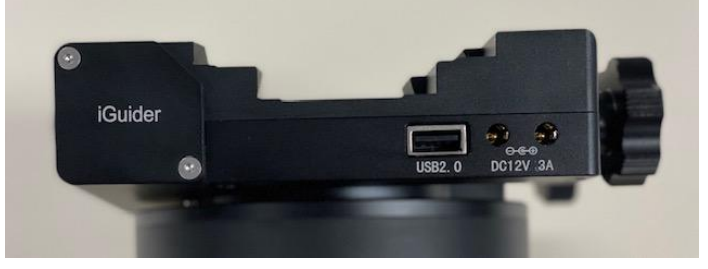

Figure 4.Port on back of the dovetail saddle (a GEM45G shown)

- 1X USB 2.0 ports with standard type A connectors for connecting accessory;
- 2X DC12V power outlet (2.1mmX5.5mm, center positive, max. current 3A) for powering accessories such as CCD cameras, filter wheels, or electric focusers;

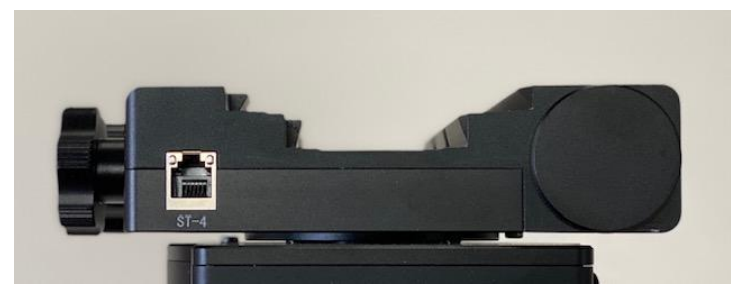

The ST-4 guiding port is located in front of the dovetail saddle.

Figure 5.Port on front of the dovetail saddle

 ST-4: ST-4 compatible autoguiding port. The wiring is shown in **Error! Reference source not ound.**

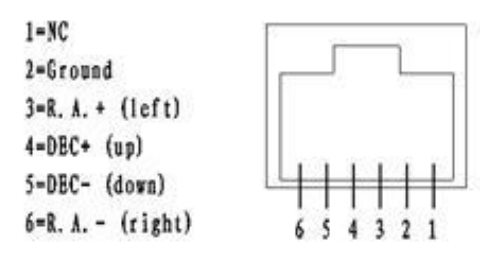

Figure 6. ST-4 Compatible Guiding Port Wiring

# *2.4. Go2Nova® 8407+ Hand Controller*

<span id="page-9-0"></span>The Go2Nova® 8407+ hand controller (HC) shown in [Figure 7](#page-9-2) is the standard controller used on the GEM45 mount. It has an integrated heater that ensures the LCD display will work at the temperature as low as - 10ºC. It has a large LCD screen, function, direction, and number keys on the front; a red LED reading light on the back; and a HBX (6-pin) and a RS232 serial port (4-pin) at the bottom.

**The GEM45 mount can be operated without the hand controller attached if it is controlled via a SmartPhone/Tablet/Computer.**

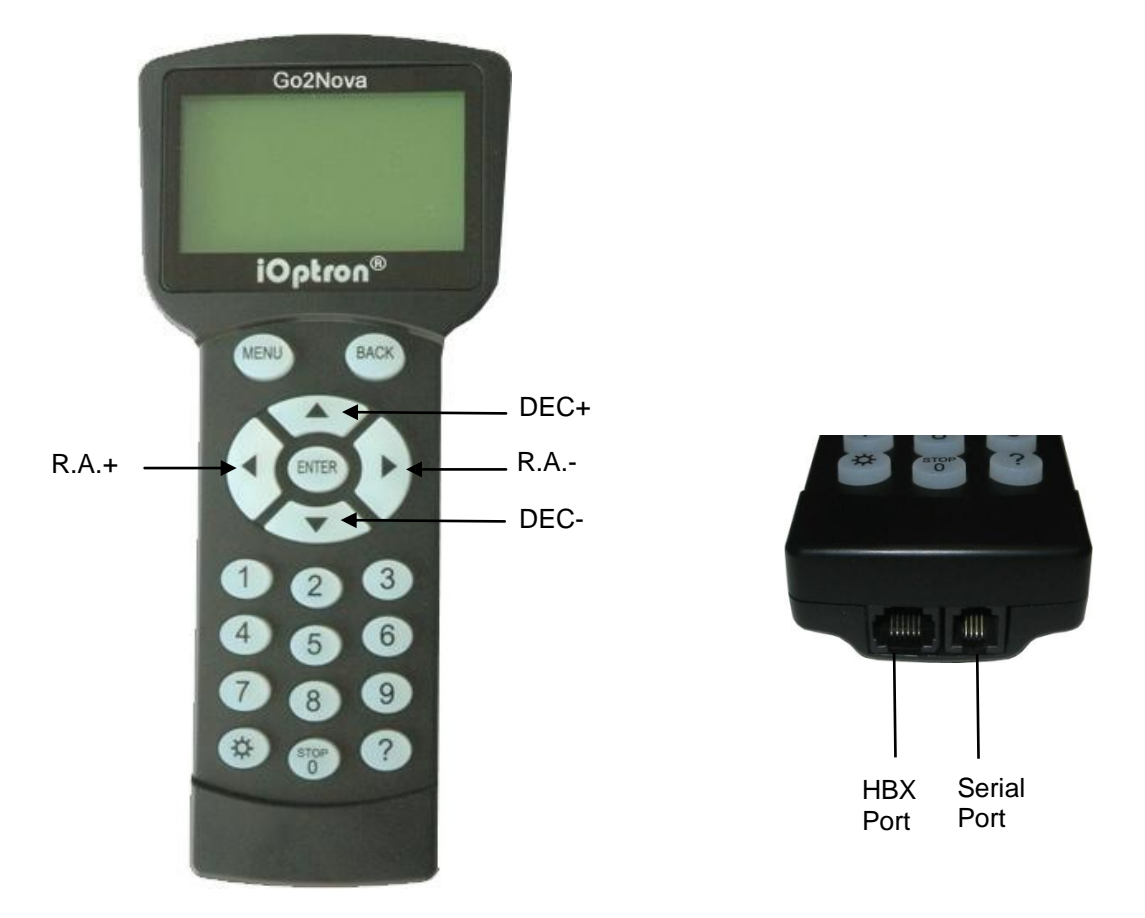

Figure 7. Go2Nova® 8407+ hand controller

#### <span id="page-9-2"></span><span id="page-9-1"></span>**2.4.1. Key Description**

- MENU Key: Press "MENU" to enter the Main Menu.
- BACK Key: Move back to the previous screen, or end/cancel current operation, such as slewing.
- ENTER Key: Confirm an input, go to the next menu, select a choice, or slew the telescope to a selected object.
- Arrow ( $\blacktriangle \blacktriangledown \blacktriangle \blacktriangleright$ ) Keys: The arrow keys are used to control the movement of DEC and R.A. axes. Press and hold ▲(DEC+),▼(DEC-) buttons to move a telescope along the DEC direction, ◄(R.A.+), ►(R.A.-) to move a telescope along the R.A. direction. They are also used to browse the menu or move the cursor while in the menu. Press and holding an arrow key for a fast scrolling.
- Number Keys: Input numerical values. Also used to adjust speeds (1: 1X; 2: 2X; 3: 8X; 4: 16X; 5: 64X; 6: 128X; 7: 256X; 8: 512X; 9: MAX)
- light Key( $\hat{\varphi}$ ): Turns on/off the red LED reading light on the back of the controller.
- Help (?) Key: Identify and display bright stars or objects that the telescope is pointing to.
- STOP/0 Key: Stop the mount during GOTO. Also toggling between starting and stopping tracking.
- HBX (Handbox) port: connect the HC to the GEM45 mount using a 6P6C RJ11 cable.
- Serial port: connect the HC to a computer via a RS232 to 4P4C RJ9 cable. The pin-out of the serial port is shown in [Figure 8.](#page-10-1)

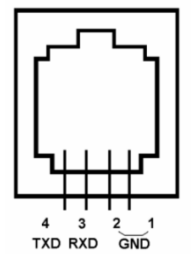

Figure 8. Serial port pin-out on an 8407+ hand controller

#### <span id="page-10-1"></span><span id="page-10-0"></span>**2.4.2. The LCD Screen**

The 8407+ HC has a large 8-line, 21-character per line, LCD screen which displays information on the status of the mount as shown in [Figure 9.](#page-10-2)The user interface is simple and easy to operate.

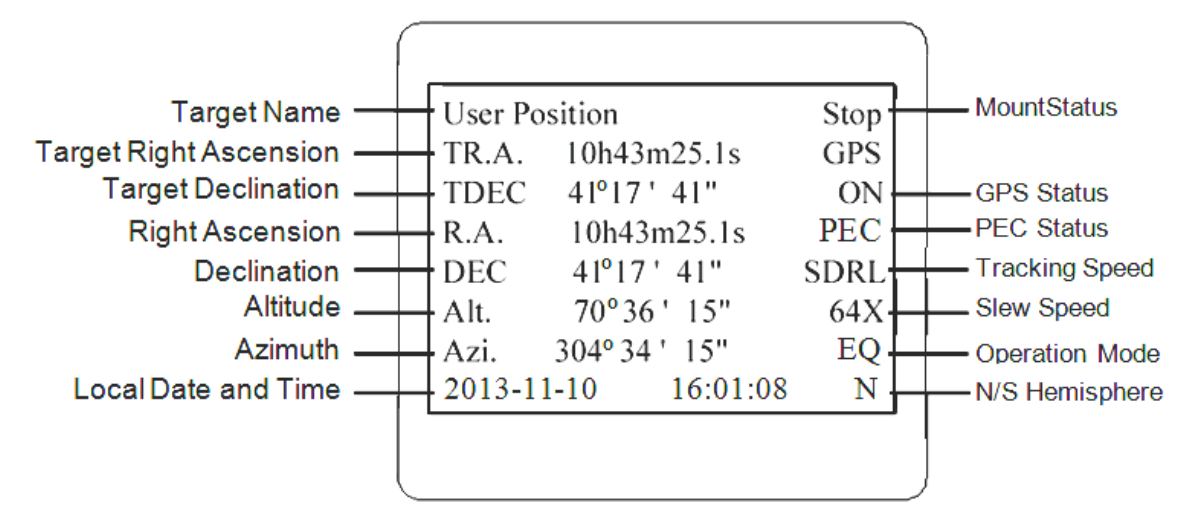

Figure 9. 8407+ HC LCD Information Screen

- <span id="page-10-2"></span>1. Target Name/Mount Position: displays the name of the target that telescope is currently pointed to or the current mount position.
	- Zero Position: The reference position for GOTO. The mount can move to Zero Position using "**Goto Zero Position**" or **"Search Zero Position"** command;
	- User Position: The mount is pointed to a user defined position, which could be a particular celestial object or simply a position determined by pressing an arrow key;
	- An object name, such as "Mercury" or "Andromeda Galaxy": Name of the star or celestial object that the mount is currently slewing to or tracking.
- 2. Target R.A.: Right Ascension (R.A.) of the target object.
- 3. Target Declination: Declination (DEC) of the target object.
- 4. Right Ascension: Current R.A. of the telescope.
- 5. Declination: Current DEC of the telescope.
- 6. Altitude: Altitude of the telescope (degrees vertical from the local horizon zenith is 90º).
- 7. Azimuth: Azimuth of the telescope (north is 0º, east is 90º, south is 180º, and west is 270º).
- 8. Local Date and Time: displays the local time in a format of YY-MM-DD HH:MM:SS.
- 9. Mount Status: Displays the current operational status of the mount.
- Stop: mount is not moving;
- Slew: mount is moving with an arrow key is pressed or a GOTO command, such as "*Select and Slew*" or "*Goto Zero Position*";
- Tracking: mount is at a tracking status.
- 10. GPS status: When the power is turned on, the initial GPS status will be "GPS ON", which means that the mount is connected to its GPS receiver and is seeking a satellite signal. When the GPS receiver finds the satellites and receives the GPS signal the status will change to "GPS OK".
- 11. PEC status: Display of "PEC" here Indicates the Periodic Error Correction playback is turned on. Default is off.
- 12. Tracking speed: Displays the current tracking rate of the mount.
	- SDRL: mount is tracking at sidereal speed;
	- Solar: mount is tracking at solar speed;
	- Lunar: mount is tracking at lunar speed;
	- King: mount is tracking at king speed;
	- CSTM: mount is tracking at a custom, user-defined speed.
- 13. Slew speed: The mount has 9 slew speeds: 1X, 2X, 8X, 16X, 64X, 128X, 256X, 512X, MAX (~4º/sec).
- 14. Operation Mode: EQ indicates that the mount is operating in an equatorial mode.

#### <span id="page-11-0"></span>**2.4.3. Check the Hand Controller Battery**

The hand controller has a real time clock (RTC) which should display the correct time every time the mount is turned on. If the HC can't keep the date and time, the battery is low and needs be replaced. Please open the back cover of the HC and replacement is straight forward.

## <span id="page-11-1"></span>*2.5. Bench Testing the Mount*

The counterweight shaft is designed to counter balance the mount's own weight. It is recommended that the CW shaft is installed when testing the mount's function. Slewing the mount without the CW shaft installed *is not recommended*.

*NEVER operate the mount with only the counterweight or OTA on it. It may damage the precision engineering of the mount drive system.*

# <span id="page-12-0"></span>**3. GEM45 Mount Assembly**

## <span id="page-12-1"></span>*3.1. GEM45 Mount Assembly*

**NOTE: The GEM45 mount is a precision astronomical instrument. It is highly recommended that you read this entire manual and become familiar with the nomenclature and function of all components before starting assembly.**

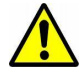

**WARNING: DO NOT rock the counterweight shaft rigorously. This may damage the worm/drive gear system and such damage will not be covered by warranty.**

#### **STEP 1. Remove the mount head from package**

The mount head is shipped with the R.A. Gear Switch unlocked to protect the worm/gear system. Turn the Gear Switch 90° to lock the R.A. gear system before removing it from the box.

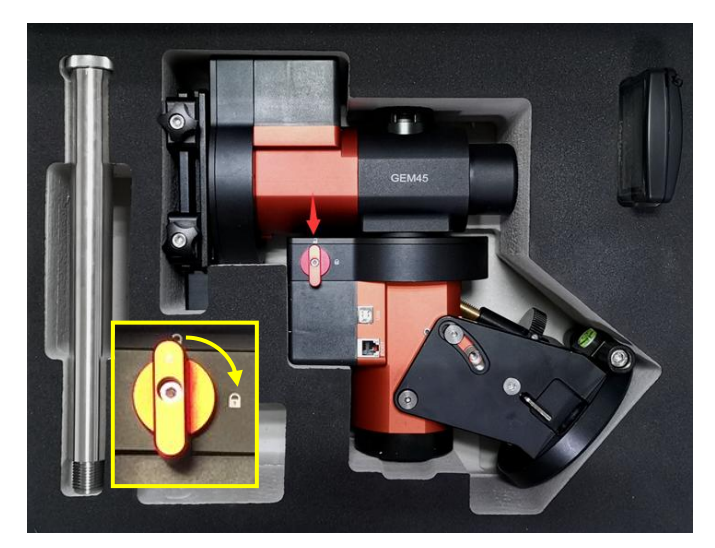

Figure 10. Mount in a hard case

#### **STEP 2. Set up tripod**

The tripod top is 120 mm in diameter with 2x M6 holes 103 mm apart for mounting. Two additional M6 holes are for the Alignment Peg (the one on top of a leg is for high latitude use; the other one between two legs is for low latitudes). Thread the Alignment Peg into the correct M6 hole. Insert the Accessory Tray through the center rod and secure the setup by tightening Locking Knob from underneath.

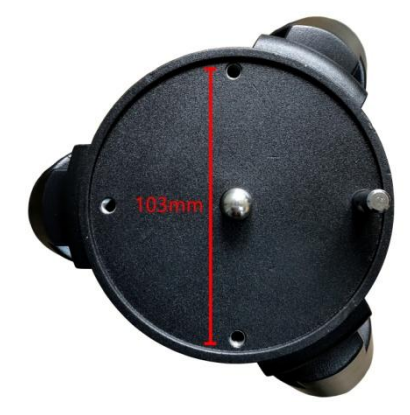

Figure 11. Tripod top

#### **STEP 3. Attach the mount**

Retract the 2x Azimuth (Azi) Adjustment Screws from both sides to leave ample space for the alignment peg to fit in between the 2 Azi Adjustment Screws. Remove the 2x Azi Locking Screws, with washers, from the mount base. Secure the mount head by tightening the Azi Locking Screws into the M6 holes on the tripod. An Allen wrench is included for convenience.

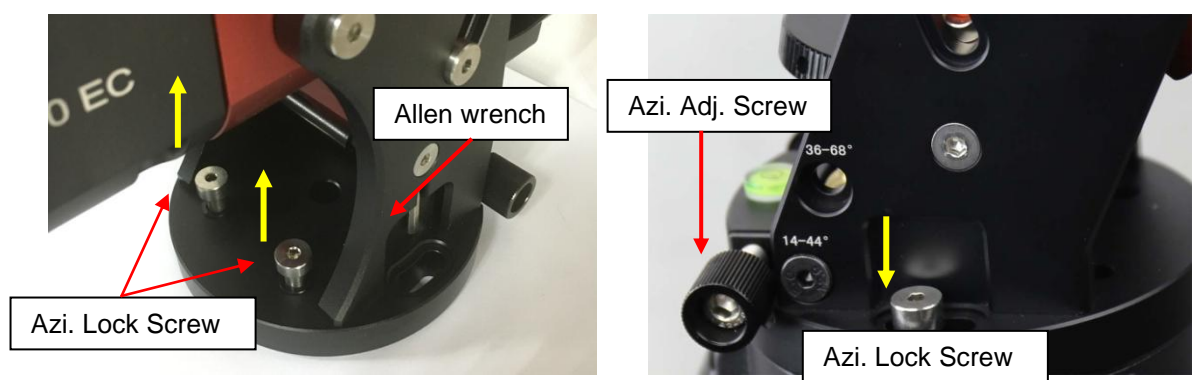

Figure 12. Attach the mount

Level the mount by adjusting the tripod legs. Use the build-in Bubble Level Indicator or an external leveler for this purpose.

#### **STEP 4. Adjust latitude**

Without any payload, slightly loosen the 4x Latitude Locking Screws. Use the Latitude Adjustment Knob to set the correct latitude value, as displayed in the Latitude Mark Window. Insert the Allen wrench into the Latitude Adjustment Knob for more turning torque.

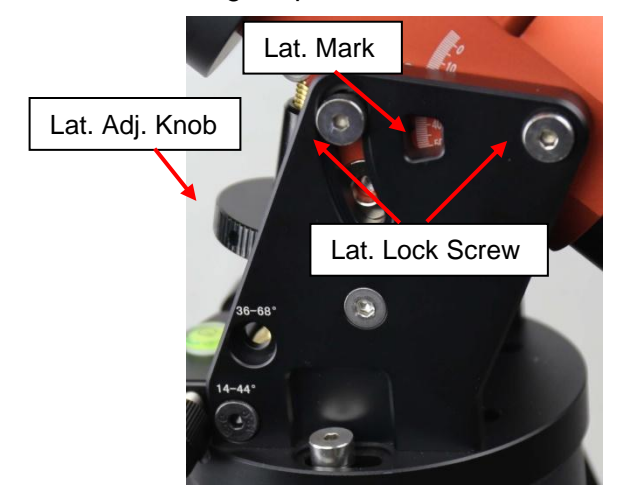

Figure 13. Adjust latitude

Two latitude ranges, 14~44° and 36~68°, can be set up for the mount head. To change the latitude range from one to the other, **both** the Latitude Position Bolt and the Latitude Locking Screws need to be moved to the correct locations (see photos below).

Loosen the Latitude Locking Screws just enough to adjust the latitude setting to 40°. Move the Latitude Locking Screws with washers (one on each side) to the new locations revealed, do not tighten them just yet.

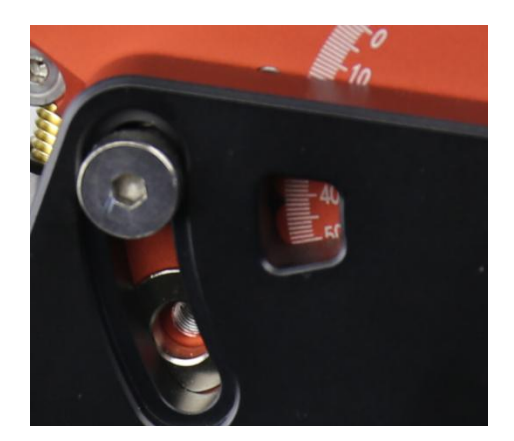

Figure 14. Latitude mark window

Unthread and remove the Position Bolt to its new location. Adjust the Latitude Adjustment Knob while holding the brass eyebolt until it lines up with the Position Bolt. Secure the Latitude Position Bolt.

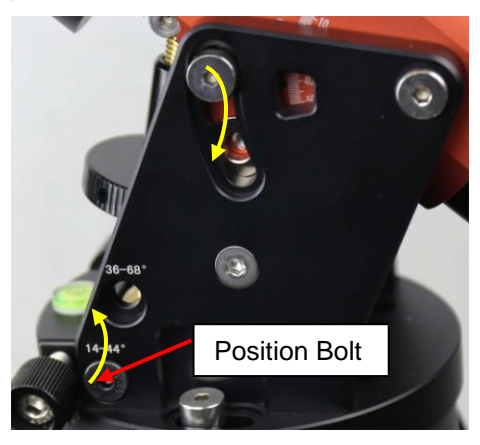

Figure 15. Change latitude range

#### **STEP 5. Install Counterweight (CW) Shaft**

Thread the CW shaft into the CW shaft mounting holes.

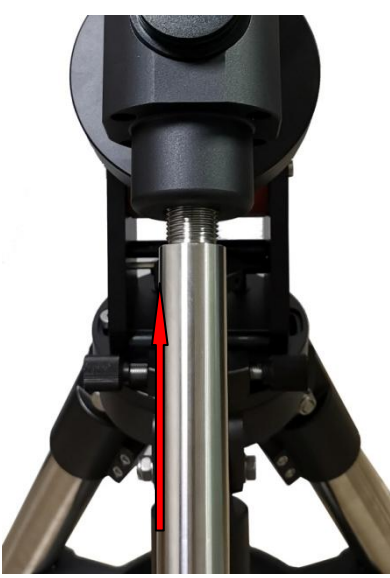

Figure 16. Install CW shaft

#### **STEP 6. Install Counterweight(s)**

Before putting on CW, make sure the mount is at its zero position, i.e., CW shaft points to the ground. **Disengage the R.A. Gear Switch to set the R.A. axis free before loading the CW.** Remove the CW Safety Cap at the end of CW Shaft. Glide the CW over the shaft. Tighten the CW Locking Screw to hold the CW in place. Place the Safety Cap back onto the shaft. Move the CW to the bottom of the shaft and tighten the CW locking Screw.

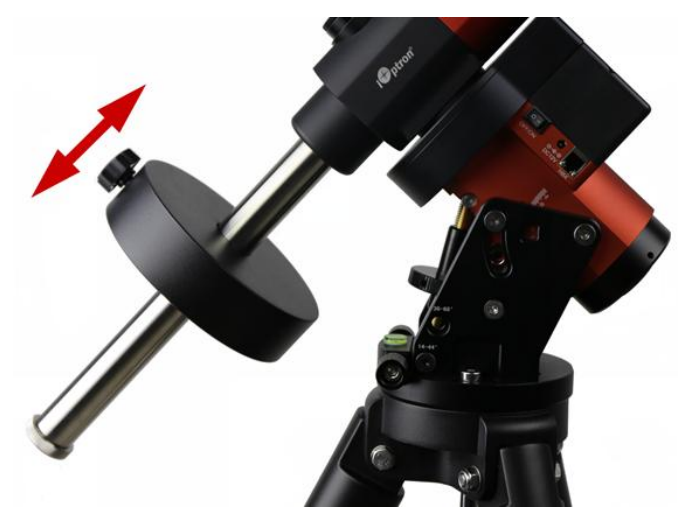

Figure 17. Install Counterweight

#### **You may need more CW for heavier payloads, or a smaller CW for lighter scopes.**

GEM45 is equipped with a Vixen/Losmandy-D dual saddle. It can receive either a Vixen or a Losmandy-D plate. Release the dovetail saddle locking knobs and slide the telescope dovetail plate into the saddle. Tighten the saddle locking knobs.

#### **STEP 7. Balance the Payload**

After attaching the scope and accessories, the mount head assembly must be balanced in both DEC and RA axes to ensure minimum stresses on the mount driving mechanism.

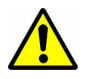

**CAUTION: The telescope may swing freely when the R.A. or DEC Gear Switch is disengaged. Always hold on to the mount and/or telescope assembly before releasing the Gear Switches to prevent it from swinging, which can cause personal injuries and/or equipment damages.**

Set the mount at Zero Position. Disengage both RA and DEC gear switches and move the mount to horizontal position to check balance. Return to Zero Position for balance adjustment. Balance the DEC axis by moving the scope with accessories back and forth in the mount saddle or within the scope mounting rings. Balance the assembly in R.A. axis by moving CW along its shaft. Repeat the process until both DEC and RA axes are balanced.

**CAUTION: The balancing process MUST be done with Gear Switch at the total disengaged position! Otherwise it might damage the worm system.**

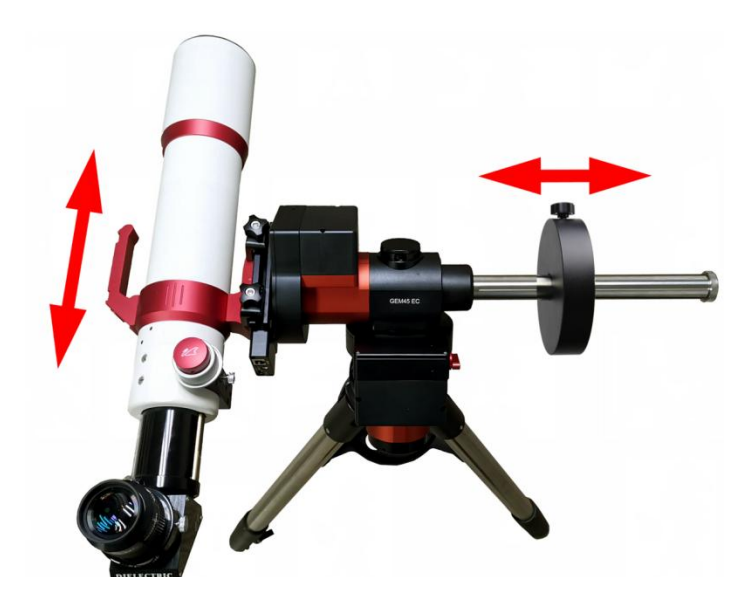

Figure 18. Balance a mount

Return the mount to Zero Position after balancing and engage gear switches.

#### **STEP 8. Connect Cables**

Plug in included 12V/5A DC power supply to the DC12V 5A socket, which is located at the end of the RA axis.

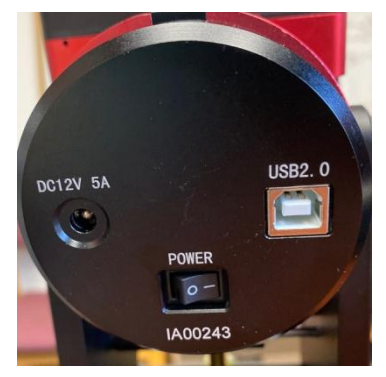

Figure 19. Power connection

Connect the Go2Nova® 8407 Hand Controller to the HBX port on the mount main board. Plug GPS module into the iPORT with a coiled cable. When powering on, GPS ON sign should be displayed at the upper right corner of the hand controller.

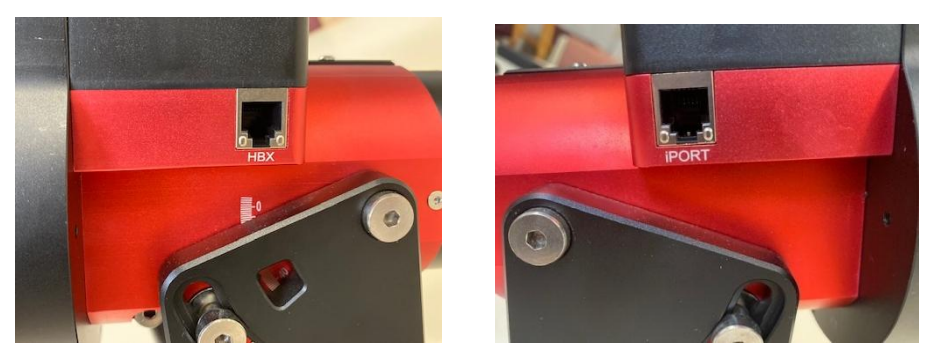

Figure 20. Ports for cables

If you want to use the iPort for another accessory, such as WIFI adapter (iStarFi #7434), or electronic focuser (#8451/#8452), you may disconnect the GPS module after it picks up satellites signals and displays GPS OK on hand controller. (It takes about 1 to 2 minutes in normal conditions).

#### **STEP 9. Setting up the Hand Controller**

The GEM45 mount is equipped with a GPS receiver which will receive the time, longitude and latitude information for your current location from satellites after a link is established. However, there are still some parameters which need to be entered to reflect your location, such as time zone information and whether daylight saving time is currently in effect. This information will be stored in the hand controller memory along with longitude and latitude coordinates until they need to be updated.

A clear sky and open space outside is needed for the GPS to establish a link with the satellites.

To set up the controller, press **MENU** =>"**Settings**":

```
Select and Slew
Sync. to Target
Alignment
Settings
Electric Focuser
PEC Options
Park Telescope
Edit User Objects
Firmware Information
```
Press **ENTER** and select "**Set Time and Site**"

```
Set Time and Site
Beep Settings
Display Settings
Set Guiding Rate
Set Tracking Rate
Set Parking Position
Meridian Treatment
Set Altitude Limit
Set Eyepiece Light
```
Press **ENTER**. A time and site information screen will be displayed:

```
Daylight Saving Time Y
UTC -300 Minute(s)
2019-03-09 10:19:18
Longitude:W071d08m50s
Latitude: N42d30m32s
Northern Hemisphere
```
#### *Set Local Time*

The time will be updated automatically when the GPS receiver has established its link to the satellites. In the event that the GPS module is unable to establish a link, local time can be entered manually. Use the ◀ or ► key to move the cursor and use the number keys to change the numbers. Use the ▲ or ▼ button to toggle between "Y" and "N" for Daylight Saving Time, or "+" and "-" for UTC (Coordinated Universal Time) setting. Hold the arrow key to fast forward or rewind the cursor.

In order to make the Hand Controller reflect your correct local time, **time zone information has to be entered.** Press the ◄ or ► key, move the cursor to the third line "**UTC -300 Minute(s)**" to set the time zone information (add or subtract 60 minutes per time zone). For example:

Boston is "UTC -300 minutes"

- Los Angeles is "UTC -480 minutes"
- Rome is "UTC +60 minutes"
- Beijing is "UTC +480 minutes"
- Sydney is "UTC +600 minutes"

All the time zones in North America are "UTC –", as shown in the following table, so ensure the display shows "**UTC -**" instead of "**UTC +**".

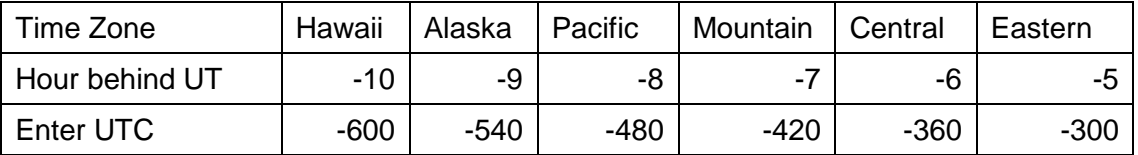

To adjust minutes, move the cursor to each digit and use the number keys to input the number directly. Use ▲ or ▼ key to toggle between "**+**" and "**-**". When the time one information entered is correct, press ENTER and go back to the previous screen. **Note that fractional time zones can be entered.**

Do not manually add or subtract an hour from displayed time to reflect Daylight Saving Time (DST). Only select "**Y**" after DST begins.

For other parts of the world you can find your "time zone" information from internet.

#### *Set Observation Site Coordinates*

The fifth and sixth lines display the longitude and latitude coordinates, respectively. The longitude and latitude coordinates will be automatically updated when the GPS picks up a satellite signal. "W/E" means Western/Eastern Hemisphere; "N/S" means Northern/Southern Hemisphere; "d" means degree; "m" means minute; and "s" means second.

If, for any reason, your GPS does not pick up the satellite signal, you can manually enter your longitude and latitude coordinates. Press the ◄ or ► key to move the cursor, use the ▲ or ▼ key to toggle between "W" and "E", and "N" and "S", and use the number keys to change the numbers. It is always a good idea to do your homework and get longitude and latitude coordinates before traveling to a new observation site.

The site coordinates information can be found from your smart phone, GPS receiver or via the internet. Site information in decimal format can be converted into d:m:s format by multiplying the decimal numbers by 60. For example, N47.53 can be changed to N47°31'48":  $47.53^{\circ} = 47^{\circ} + 0.53^{\circ}$ ,  $0.53^{\circ} = 0.53 \times 60^{\circ} = 31.8'$ , 0.8'=0.8x60"=48". Therefore, 47.53º=47º31'48" or 47d31m48s.

#### *Check the Hand Controller Battery*

The hand controller has a real time clock (RTC) which should display the correct time every time the mount is turned on. If the time is incorrect, please check the battery inside the hand controller and replace it if required.

#### **STEP 10. Set the Zero Position**

Zero Position is the mount starting reference point which ensures the GOTO performance. Press **MENU** => "**Zero Position**" => "**Search Zero Position**" to let the mount search the Zero Position. Follow the instruction on hand controller display to adjust the Zero Position if RA or DEC is not aligned. Or press **MENU** => "**Zero Position**" => "**Set Zero Position**", to manually set the mount to Zero Position. Loosen the DEC and R.A. Gear Switches in turn to adjust the mount to the Zero Position. Engage the clutches after each adjustment.

#### **STEP 11. Perform Polar Alignment**

#### *Polar Alignment with iPolar Electronic Polar Scope*

GEM45 are equipped with an iPolar™ electronic polar scope. To perform polar alignment, please refer to **Appendix C**. It is simple and fast, even the pole star or part of the sky is blocked. Steps are briefly outlined below:

- Download and install iPolar Software (first time use)
- Connect a USB cable between the iPolar port on the mount and a computer USB port
- Calibrate the iPolar Rotation Center (first time use)
- Start polar alignment by following on screen instructions

#### *BrightStar Polar Alignment*

If you can't use the iPolar for some reason, you may use the drift alignment for precise polar alignment. Or may use two bright stars with **Polar Iterate Align** to do a polar alignment.

- (1) Level the mount and set it to the Zero Position. Align the telescope to the R.A. axis of the mount. If a finder scope is used, adjust it to be parallel to the telescope optical axis.
- (2) Use the HC (**MENU** => "**Alignment**" => "**Polar Iterate Align**") to display the azimuth and altitude position of several bright stars near the meridian. Select one that is visible at a high altitude as Alignment Star A. Follow the HC instruction to move Alignment Star A to the center of the eyepiece using a combination of the Latitude Adjustment Knob and the "◄" or "►" buttons. Press **ENTER** to confirm when the star is centered. Next, select a bright star that is close to the horizon as Alignment Star B. Center it using the Azimuth Adjustment Knob and the "◄" or "►" button *(the "▲" and "▼" buttons are not used here)*. Press **ENTER** to confirm the settings.
- (3) The telescope will now slew back to Alignment Star A. Repeat the steps above. The iteration can be stopped when it is determined that the alignment error has been minimized. Press the **BACK** button to exit the alignment procedure.

**NOTE:** It is highly recommended to use an eyepiece with an illuminated crosshair for accurate centering.

**NOTE:** The movement of the alignment star in your eyepiece may not be perpendicular depending on its location in the sky.

#### **STEP 12. Returning the Mount to Zero Position**

After polar alignment and balancing OTA, return the mount to the Zero Position. Please check the zero position after set up the mount or firmware update.

# <span id="page-20-0"></span>**4. Getting Started**

In order to experience the full GOTO capability of GOTONOVA® technology it is very important to set up the mount correctly before observation.

## <span id="page-20-1"></span>*4.1. Setting the Mount and Performing Polar Alignment*

Assemble your GEM45 mount according to Section [3.1.](#page-12-1) Make sure the mount is leveled. Turn the mount power switch on. When the GPS receiver is connected to satellites, the hand controller LCD will display GPS OK and the mount will have the correct time and site information (this can also be entered manually as previously described). Mount an OTA and accessories, and carefully balance the mount on both R.A. and DEC axes. Perform the polar alignment.

After the mount is powered on, perform **MENU** => "**Zero Position**" => "**Goto Zero Position**" to check the Zero Position, i.e. with the counterweight shaft pointing to ground, OTA at the highest position with its axis parallel to the polar axis and the telescope pointing to the Celestial Pole. If the mount is not at the Zero Position, you may perform **Search Zero Position** or **Set Zero Position** to set the Zero Position.

## <span id="page-20-2"></span>*4.2. Manual Operation of the Mount*

The mount can now be used to observe astronomical objects using the HC. Use the arrow keys ( $\blacktriangleright$ ,  $\blacktriangleleft$ ,  $\blacktriangledown$ , and  $\triangle$ ) to point the telescope to the desired part of the sky. Use the number keys to change the slewing speed. Press the **STOP/0** button to start tracking.

## <span id="page-20-3"></span>*4.3. One Star Alignment*

After the mount set up, perform a "**One Star Align**" to correct the Zero Position discrepancy, or linear error.

Press **MENU** => "**Alignment**" => "**One Star Align**" to perform "**One Star Align.**" The hand controller will display an alignment star. Select a different star using the ▲ or ▼ keys. Then press **ENTER**. After the mount slews to the target, use the arrow keys to center it in your eyepiece. Then press **ENTER**. (More details on the alignment function are given in section 5.3)

## <span id="page-20-4"></span>*4.4. GOTO the Moon and Other Objects*

Now the mount is ready for GOTO operation which, using advanced GOTONOVA® technology, will automatically slew to, and track, a huge range of celestial targets. We will use the Moon as an example.

Press **MENU** => "**Select and Slew**". Select a category, in this example "**Solar System**", and then select an object of interest, in this case "**Moon**". Press **ENTER** and the telescope will slew to the moon and automatically start tracking. If the target is not centered in your eyepiece, use the arrow keys to center it. Then use **MENU** => "**Sync to Target**" for better performance.

## <span id="page-20-5"></span>*4.5. Star Identification Function*

The 8407+ hand controller has a star identification function. After setting the correct local time and location and completing polar alignment, slew the telescope to a bright star manually or using the GOTO function. Press the Help(**?**) key to identify the star that the telescope is pointing to, as well as nearby bright stars if there is any.

## *4.6. Power-Down Memorization*

<span id="page-21-0"></span>The GEM45 mount can memorize its R.A. and DEC positions if the mount power is lost during operation, even during high speed slewing. After the power is back, just do a *Select and Slew* to the same star when the power is lost. The mount will continue to track the star.

## <span id="page-21-1"></span>*4.7. Turning Off the Mount*

When you have finished your observation, simply turn the mount power off and disassemble the mount and tripod.

If the mount is set up on a pier or inside an observatory, it is recommended that you return the mount to the Zero Position or park the telescope. This will ensure that there is no need for you to perform the initial setup again when you power on the mount subsequently so long as the mount has not been moved from the parked position.

## <span id="page-21-2"></span>*4.8. Putting the Mount Back into the Carrying Case*

It is recommended to disengage the gear system for transportation.

# <span id="page-22-0"></span>**5. Complete Functions of Go2Nova® 8407+ Hand Controller**

## <span id="page-22-1"></span>*5.1. Select and Slew*

Press the **MENU** button. From the main menu select "**Select and Slew**". Select an object that you would like to observe and press the **ENTER** key.

The Go2Nova® 8407+ hand controller has a database of around 212,000 objects. Use the  $\blacktriangleright$  or  $\blacktriangleleft$  buttons to move the cursor. Use the number buttons to enter a number, or the ▼ or ▲ buttons to change a number. Hold a button to fast scroll through the list. The " $\triangle$ "symbol indicates that the object is above the horizon, and the " $\sqrt{\circ}$ " symbol means it is below the horizon. In some catalogs the stars below the horizon will not be displayed on the hand controller.

#### <span id="page-22-2"></span>**5.1.1. Solar System**

There are 9 objects in the Solar System catalog.

#### <span id="page-22-3"></span>**5.1.2. Deep Sky Objects**

This menu includes objects outside our Solar System such as galaxies, star clusters, quasars, and nebulae.

- Named Objects: consists of 92 popular deep sky objects with their common names. A list of named deep sky objects is included in Appendix C.
- Messier Catalog: consists of all 110 Messier objects.
- NGC Catalog: consists of 7,840 objects.
- IC Catalog: consists of 5,386 objects.
- PGC Catalog: consists of 73,197 objects.
- Caldwell Catalog: consists of 109 objects.
- Abell Catalog: consists of 4,076 objects.
- Herschel Catalog: consists of 400 objects.

#### <span id="page-22-4"></span>**5.1.3. Stars**

- Named Stars: consists of 259 stars with their common names. They are listed alphabetically; a list is included in Appendix C.
- Double/Multi Stars: consists of 208 double/multi stars; a list is attached in Appendix C.
- Hipparcos Catalog: the new HIP catalog consists of 120,404 records (2008).

#### <span id="page-22-5"></span>**5.1.4. Comets**

<span id="page-22-6"></span>This catalog contains 15 comets.

#### **5.1.5. Asteroids**

This catalog contains 116 asteroids.

#### <span id="page-22-7"></span>**5.1.6. Constellations**

This catalog consists of 88 modern constellations. They are listed alphabetically; a list is attached in Appendix C.

#### <span id="page-22-8"></span>**5.1.7. Custom Objects**

This allows the storage of up to 60 user-defined objects, including comets.

#### **5.1.8. Custom R.A. and DEC**

<span id="page-23-0"></span>Here you can go to a target by entering its R.A. and DEC coordinates.

## <span id="page-23-1"></span>*5.2. Sync to Target*

This operation will match the telescope's current coordinates to the Target Right Ascension and Declination. It can be used to correct GOTO pointing error. After slewing to an object, press **MENU** - then scroll to "**Sync to Target**" and press **ENTER**. Follow the screen to perform the sync. Using this function will re-align the telescope to the selected object. Multiple syncs can be performed if needed. This operation is useful to find a faint star or nebula near a bright star.

"**Sync to Target**" will only work after "**Select and Slew**" is performed. You can change the slew rate to make the centering procedure easier. Simply press a number (1 through 9) key to change the speed. The default slew rate is 64x.

## <span id="page-23-2"></span>*5.3. Alignment*

This function is used for aligning the telescope to the celestial pole and to create a sky model to calibrate the mount's GOTONOVA<sup>®</sup> functionality.

The system provides four alignment methods to calibrate the mount's GOTO function: "**Solar System Align**", "**One Star Alignment**", "**Two Star Alignment**" and "**Three Star Alignment**". The "**Two Star Alignment**" may be used to refine the polar alignment.

The mount has to be set to Zero Position before performing any alignment.

#### <span id="page-23-3"></span>**5.3.1. Position of Polaris/SigmaOct**

This function displays the position of the Pole Star for *Quick Polar Alignment* using the iOptron® AccuAlign<sup>TM</sup> polar scope. In the Northern Hemisphere the position of Polaris is displayed, while in the Southern Hemisphere the position of Sigma Octantis is shown.

#### <span id="page-23-4"></span>**5.3.2. One Star Alignment**

Press **MENU** => "**Alignment**" => "**One Star Align**". A list of alignment stars that are above the horizon is computed based on your local time and location. With the mount in the Zero Position, use the▲ and ▼ buttons to select a star and press **ENTER**. Center the target in your eyepiece using the arrow keys. Press **ENTER** when finished. If your mount is set up correctly and polar aligned, one star alignment should be sufficient for good GoTo accuracy. To increase the pointing accuracy over the sky, you may choose to do a three star alignment.

#### <span id="page-23-5"></span>**5.3.3. Two Star Alignment**

**Two Star Alignment** can be used to improve the accuracy of the mount's polar alignment. Press **MENU** => "**Alignment**" => "**Two Star Alignment**" A list of alignment stars that are above the horizon is computed based on your local time and location. With the mount at the Zero Position, use the ▲ and ▼ buttons to select the first alignment star and press **ENTER**. Center the target in your eyepiece using the arrow keys after the mount slews to it. Press **ENTER** when finished. The hand controller will prompt you to choose a second star. After centering the second star, the two-star alignment is finished.

After **Two Star Alignment**, the altitude and azimuth errors will be displayed. This number can be used to fine tune the Quick Polar Alignment.

For example, if the screen shows 7.5" low and 4.3" east, it means that THE MOUNT axis is pointing lower than and to the east of the Celestial Pole.

#### **5.3.4. Three Star Alignment**

<span id="page-24-0"></span>The three-star alignment will further determine the cone error between the OTA and mount axis. The system will use these data to calculate the goto model. If the cone error is big enough, it is suggested to shim the OTA in DEC to minimize it.

Press **MENU** => "**Alignment**" => "**Three Star Alignment,**" a list of alignment stars that are above the horizon is computed based on your local time and location. With the mount at the Zero Position, use the▲ and ▼ buttons to select the first alignment star and press **ENTER**. Center the target in your eyepiece using the arrow keys. Press **ENTER** when finished. The hand controller will prompt you to choose a second star. Select third star after the mount aligned to the second star.

The system will display the pointing and cone errors after the three star alignment is accepted. The system will update the pointing model accordingly.

#### <span id="page-24-1"></span>**5.3.5. Solar System Align**

This function uses a planet or the moon as an alignment object. Press **MENU** => "**Alignment**" => "**Solar System Align**" for a list of available alignment objects.

#### <span id="page-24-2"></span>**5.3.6. Polar Iterate Align**

This alignment method allows you to polar align the mount even if you cannot view the Celestial Pole. Press the **MENU** button, then select "**Alignment**" and "**Polar Iterate Align**". The HC will display a list of bright alignment stars near the meridian as Alignment Star A. Follow the HC instructions to move Alignment Star A to the center of the eyepiece using a combination of the Latitude Adjustment Knob and the "◄" and "►" buttons. Press **ENTER** to confirm the settings. Next, select a bright star that is close to the horizon as Alignment Star B. Center it using the Azimuth Adjustment Knobs and the "◄" and "►" buttons (*the "*▲" *and "*▼" *buttons will not function*). Press **ENTER** to confirm the settings.

The telescope will now slew back to Alignment Star A to repeat the above steps. The iteration can be stopped when it is determined that the alignment error has been minimized. Press the **BACK** button to exit the alignment procedure.

**NOTE:** It is highly recommended to use an eyepiece with illuminated crosshairs for accurate centering.

**NOTE:** The movement of the alignment star in your eyepiece may not be perpendicular depending on its location in the sky.

#### <span id="page-24-3"></span>**5.3.7. View Model Error**

This will display linear RA error, linear DEC error, polar misalignment, non-perpendicular between OTA and DEC, and non-perpendicular between HA and DEC.

#### <span id="page-24-4"></span>**5.3.8. Clear Alignment Data**

This will clear all alignment data created during star alignment process. If you are controlling the mount using planetarium software via ASCOM, and the software has its own alignment function, *please clear the alignment data*.

## <span id="page-24-5"></span>*5.4. Settings*

#### <span id="page-24-6"></span>**5.4.1. Set Time and Site**

Refer to STEP 9 in Section [3.1.](#page-12-1)

#### **5.4.2. Beep Settings**

<span id="page-25-0"></span>The Hand Controller allows a user to turn off the beep partially, or even go to a silent mode. To change this setting press "**MENU** =>**Settings** => **Beep Settings**",

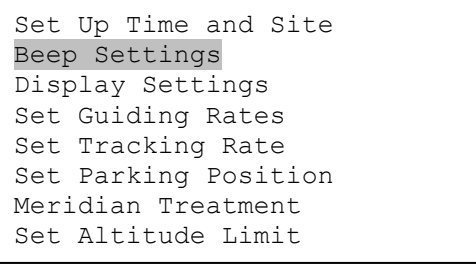

Select one of three available modes:

- "**Always On**" a beep will be heard on each button operation or mount movement;
- "**On but Keyboard**" a beep will be heard only when the mount is slewing to the object or there is a warning message;
- "**Always Off**" all sounds will be turned off, including the SUN warning message.

#### <span id="page-25-1"></span>**5.4.3. Display Settings**

#### Press "**MENU =>Settings =>Set Display**",

```
Set Up Time and Site
Beep Settings
Display Settings
Set Guiding Rates
Set Tracking Rate
Set Parking Position
Meridian Treatment
Set Altitude Limit
Set Eyepiece Light (1995) and the United States of the United States (1995) and the United States (1995) and the U
```
Use the arrow keys to adjust LCD display contrast, LCD backlight intensity, and keypad's backlight intensity.

#### <span id="page-25-2"></span>**5.4.4. Set Guiding Rate**

Press **MENU => "***Settings***" => "***Set Guiding Rates*",

```
Set Up Time and Site
Beep Settings
Display Settings
Set Guiding Rates
Set Tracking Rate
Set Parking Position
Meridian Treatment
Set Altitude Limit
```
This is an advanced function for autoguiding when a guiding camera is used either via a Guide Port (ST-4) or using the ASCOM protocol. Before autoguiding, align the polar axis carefully. Select an appropriate guiding speed. The latest firmware allows you to set the R.A. and DEC guiding speed differently. The R.A. quiding speed can be set between  $\pm 0.01X$  to  $\pm 0.90X$  sidereal rate. The DEC quiding speed can be set between ±0.10X to ±0.99X sidereal rate. Follow the instructions of your autoguiding software for detailed guiding operation.

The guide port wiring is shown in **Error! Reference source not found.,** which has same pin-out as that rom Celestron / Starlight Xpress / Orion Mount / Orion Autoguider/ QHY5 autoguider.

If you have an autoguider which has the same pin-out as the ST-I from SBIG, such as Meade/ Losmandy/ Takahashi/ Vixen, make sure a proper guiding cable is used. Refer to your guiding camera and guiding software for detailed operation.

**WARNING: DO NOT plug your ST-4 guiding camera cable into the iOptron port or HBX port. It may damage the mount or guiding camera electronics.**

#### <span id="page-26-0"></span>**5.4.5. Set Tracking Rate**

You can set up the mount tracking rate by selecting "*Set Tracking Rate*".

```
Set Up Time and Site
Beep Settings
Display Settings
Set Guiding Rates
Set Tracking Rate
Set Parking Position
Meridian Treatment
Set Altitude Limit
```
Then the user can select "*Sidereal Rate*", "*Lunar Rate*", "*Solar Rate*", "*King Rate*", and "*Custom Rate*". The "**Custom Rate**" can be adjusted from 0.9900X to 1.0100X of sidereal.

The "**King Rate**", developed by Edward S. King, corrects the tracking rate of a telescope to account for atmospheric refraction. This is more useful for unguided tracking.

#### <span id="page-26-1"></span>**5.4.6. Set Parking Position**

You may park the telescope before powering off the mount. This is very useful if the mount is on a permanent pier or the mount will not be moved in between observation sessions. The mount will keep all the alignment info and reference points.

There are six parking positions. Two positions that park the scope horizontally (**Horizon Position**). Two positions that park the scope vertically (**Zenith Position**). "**Current Position**" will park the scope at its current position. Alternatively, you can enter any altitude and azimuth combination for "**Custom Parking Pos**.". When the mount is turned on, it will use the last parking position setting as the default setting.

#### <span id="page-26-2"></span>**5.4.7. Meridian Treatment**

This function tells the mount what to do when it tracks past the meridian. You can tell the mount if it needs a meridian flip and when to do it.

- "**Set Position Limit**" will tell the mount when to stop tracking or to do a meridian flip. The limit can be set at from 0° to 20° (>1 hour) pass meridian.
- "**Set Behavior**" will tell the mount if a meridian flip will be performed.

#### <span id="page-26-3"></span>**5.4.8. Set Altitude Limit**

This function allows the mount to keep tracking an object even if it is below the horizon but can still be seen, for example from an elevated observation site, such as a hill. The range can be set from -89° to +89°. The default limit is 00°. *Be careful when setting this limit.* It may cause mount goto problems.

#### <span id="page-26-4"></span>**5.4.9. Polar Scope Bright.**

<span id="page-26-5"></span>Reserved.

#### **5.4.10. HC Heating Switch**

Turn on/off the controller LCD back heater. When "**Heating ON**" is selected, the heater will be automatically turned on when the ambient temperature reaches  $0^{\circ}$ C (32 $^{\circ}$ F) and shut off at 10 $^{\circ}$ C.

#### **5.4.11. Set RA Guiding**

<span id="page-27-0"></span>The function is for the EC version of the GEM45 only. You can turn off R.A. guiding by selecting "**Inhibit R.A. Guiding**" to allow the high precision encoder to correct the tracking error, or turn the R.A. guiding on by selecting "**Allow RA Guiding**" to allow the mount to receive guiding corrections from the guiding software. The power on default setting is "*Allow RA Guiding*".

#### <span id="page-27-1"></span>**5.4.12. Language**

Select one of supported menu languages. Currently it has English and Chinese.

### <span id="page-27-2"></span>*5.5. Electric Focuser*

This function controls an iOptron electric focuser.

## <span id="page-27-3"></span>*5.6. PEC Option*

<span id="page-27-4"></span>This function only works for a non-EC GEM45 mount.

#### **5.6.1. PEC Playback**

You can turn "**PEC Playback On**" to improve tracking accuracy which is especially useful for long exposure astrophotography. The default status is "**PEC Playback Off**" when the mount is turned on.

#### <span id="page-27-5"></span>**5.6.2. Record PEC**

All equatorial mounts have a small variation in the worm gears which may be corrected by using Period Error Correction or PEC. PEC is a system which improves the tracking accuracy of the mount by compensating for variations in the worm gear and is especially useful when doing astrophotography without autoguiding. Because the variations are regular, it is possible to record the corrections required to cancel out the worm gear variations and to play them back to correct the periodic error caused by the variations.

In order to use the PEC function, the Go2Nova® hand controller first needs to record the periodic error. The periodic error of the worm gear drive will be used to correct periodic error.

To use the PEC function:

1. Setup the mount with a telescope in autoguiding configuration by connecting a guiding camera via the mount's Guide Port or using the ASCOM protocol;

2. Select "**MENU**=>**Settings** => **Set Guiding Rates**". Set a guiding speed from 0.10X to 0.90X. The default setting is 0.50X;

3. Then press the **BACK** button and select "**PEC Option***"* from the menu. Use the ▲ and ▼ scroll buttons to display the "**Record PEC***"* option and press **ENTER** to start recording the periodic error.

4. It takes the worm gear 400 seconds to make one complete revolution. After 400 seconds PEC will automatically stop recording. The PEC value will be permanently stored inside PEC chip on R.A. motor drive until a new data are recorded.

5. If you want to re-record the periodic error, select "**Record PEC**" and repeat the recording processes again. The previously recorded information will be replaced with the current information.

#### <span id="page-27-6"></span>**5.6.3. PEC Data Integrity**

This function will check the recorded PEC data integrity.

## *5.7. Park Telescope*

<span id="page-28-0"></span>This function parks the scope to one of four preset park positions.

## <span id="page-28-1"></span>*5.8. Edit User Objects*

Besides various star lists available in the hand controller, you can add, edit or delete your own user-defined objects. This is especially useful for newly found comets. You can also add your favorite observation object into the user object list for easy sky surfing. Up to 60 comets and other user objects can be stored.

#### <span id="page-28-2"></span>**5.8.1. Enter a New Comet**

Press "**MENU** =>**Edit User Objects"** to set user objects.

```
User Defined Comet
Other Objects
```
Select "**User Defined Comet**" to add/browse/delete the user-defined comet list. Find the orbit parameters of a comet in the SkyMap format. For example, the C/2012 ISON has an orbit parameter:

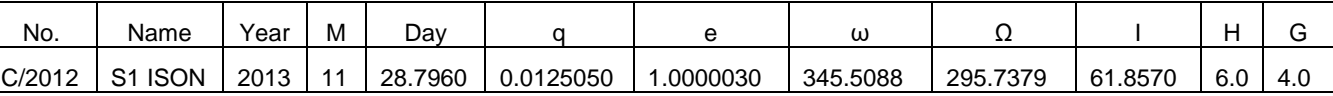

Select "**Add a New Comet**" to add a new one:

```
Add a New Comet
Browse Comets
Delete a Comet
Delete All Comets
```
The hand controller will display the parameter entry screen:

```
Enter Comet Parameter
Date: 0000-00-00.0000
q: 0.000000
e: 0.000000
ω: 000.0000\Omega: 000.0000i: 000.0000
```
Enter the parameters using the arrow buttons and number keys. Press **ENTER** and a confirmation screen will be displayed. Press **ENTER** again to store the object under the assigned user object number, or press **BACK** button to cancel.

#### <span id="page-28-3"></span>**5.8.2. Enter Other Objects or Observation List**

Press "**MENU** =>**Edit User Objects"** to set user objects.

```
User Defined Comet
Other Objects
```
Select "**Other Objects**" to enter you own object:

```
Add a New Object
Browse Objects
Delete One Object
Delete All Objects
```
Select "**Add a New Object**". A screen will be displayed asking you to **Enter R.A. and DEC coordinates**:

```
Enter R.A. and DEC
R.A.: 00h00m00s
DEC: +00d00m00s
```
You may enter the R.A. and DEC coordinates of the object you want to store, and press **ENTER** to confirm.

A more useful application of this function is to store your favorite viewing objects before heading to the field. When the "**Enter R.A. and DEC**" screen appears, press the **MENU** button. It brings up the catalogs that you can select the object from. Follow the screen instructions to add your favorite objects. Press **BACK** button to go back one level.

Press the **BACK** button to go back to the object entry submenu**.** You may review the records or delete those that are no longer wanted. Press the **BACK** button to finish the operation. Now you can slew to your favorite stars from "**Custom Objects**" catalog using "**Select and Slew**."

#### <span id="page-29-0"></span>*5.9. Firmware Information*

This option will display the mount type, firmware version information for the hand controller (HC), Main board (Main), R.A. board (RA), DEC board (DEC) and star catalog.

## <span id="page-29-1"></span>*5.10. Zero Position*

#### <span id="page-29-2"></span>**5.10.1. Goto Zero Position**

<span id="page-29-3"></span>This moves your telescope to its Zero Position.

#### **5.10.2. Set Zero Position**

This set the Zero Position for the firmware.

The Zero Position reference will be an undefined value after firmware upgrade, or it may lost during power outage or HC battery replacement. You can use this function to set the zero position reference.

Press the **ENTER** after moving the mount to Zero Position either manually or with the hand controller.

#### <span id="page-29-4"></span>**5.10.3. Search Zero Pos.**

In the event of power failure, the mount will lose all its alignment information. This can be very troublesome if the mount is being operated from a remote observation site and is controlled via the internet. To counter this, the GEM45 has been equipped with a function that can find the Zero Position for an initial mount set up.

Select "**Search Zero Pos.**" and the mount will start to slew slowly and find the R.A. and DEC position to set the mount to the Zero Position. When the mount has found the Zero Position, the HC will ask if you want to calibrate the Zero Position. Press **ENTER** to confirm. Use the arrow button to adjust the mount in RA and DEC to correct the obvious discrepancy in the Zero Position. Alternatively, press **BACK** to cancel.

# <span id="page-30-0"></span>**6. Maintenance and Servicing**

## <span id="page-30-1"></span>*6.1. Maintenance*

Do not overload the mount. Do not drop the mount as this will damage the mount and / or permanently degrade GoTo performance and tracking accuracy. Use a wet cloth to clean the mount and hand controller. Do not use solvent.

The mount worm/gear meshing can be adjusted to accommodate payload or temperature changed. Please refer to the instruction in Appendix.

The real time clock battery in the hand controller needs be replaced if it can't keep the time after power off the mount.

If your mount is not to be used for an extended period, dismount the OTAs and counterweight(s).

## <span id="page-30-2"></span>*6.2. iOptron Customer Service*

If you have any question concerning your GEM45 mount contact iOptron Customer Service Department. Customer Service hours are from 9:00 AM to 5:00 PM, Eastern Time, Monday through Friday. In the event that the GEM45 requires factory servicing or repairing, write or call iOptron Customer Service Department first to receive an RMA# before returning the mount to the factory. Please provide details as to the nature of the problem as well as your name, address, e-mail address, purchase information and daytime telephone number. We have found that most problems can be resolved by e-mails or telephone calls, so please contact iOptron first to avoid returning the mount for repair.

It is strongly suggested that to send technical questions to [support@ioptron.com.](mailto:support@ioptron.com) Call in the U.S. 1.781.569.0200.

## <span id="page-30-3"></span>*6.3. Product End of Life Disposal Instructions*

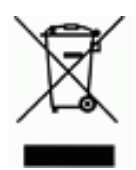

This electronic product is subject to disposal and recycling regulations that vary by country and region. It is your responsibility to recycle your electronic equipment per your local environmental laws and regulations to ensure that it will be recycled in a manner that protects human health and the environment. To find out where you can drop off your waste equipment for recycling, please contact your local waste recycle/disposal service or the product representative.

## <span id="page-30-4"></span>*6.4. Battery Replacement and Disposal Instructions*

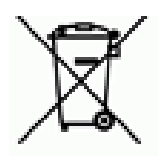

Battery Disposal: Batteries contain chemicals that, if released, may affect the environment and human health. Batteries should be collected separately for recycling, and recycled at a local hazardous material disposal location adhering to your country and local government regulations. To find out where you can drop off your waste battery for recycling, please contact your local waste disposal service or the product representative.

# <span id="page-31-0"></span>**Appendix A. Technical Specifications**

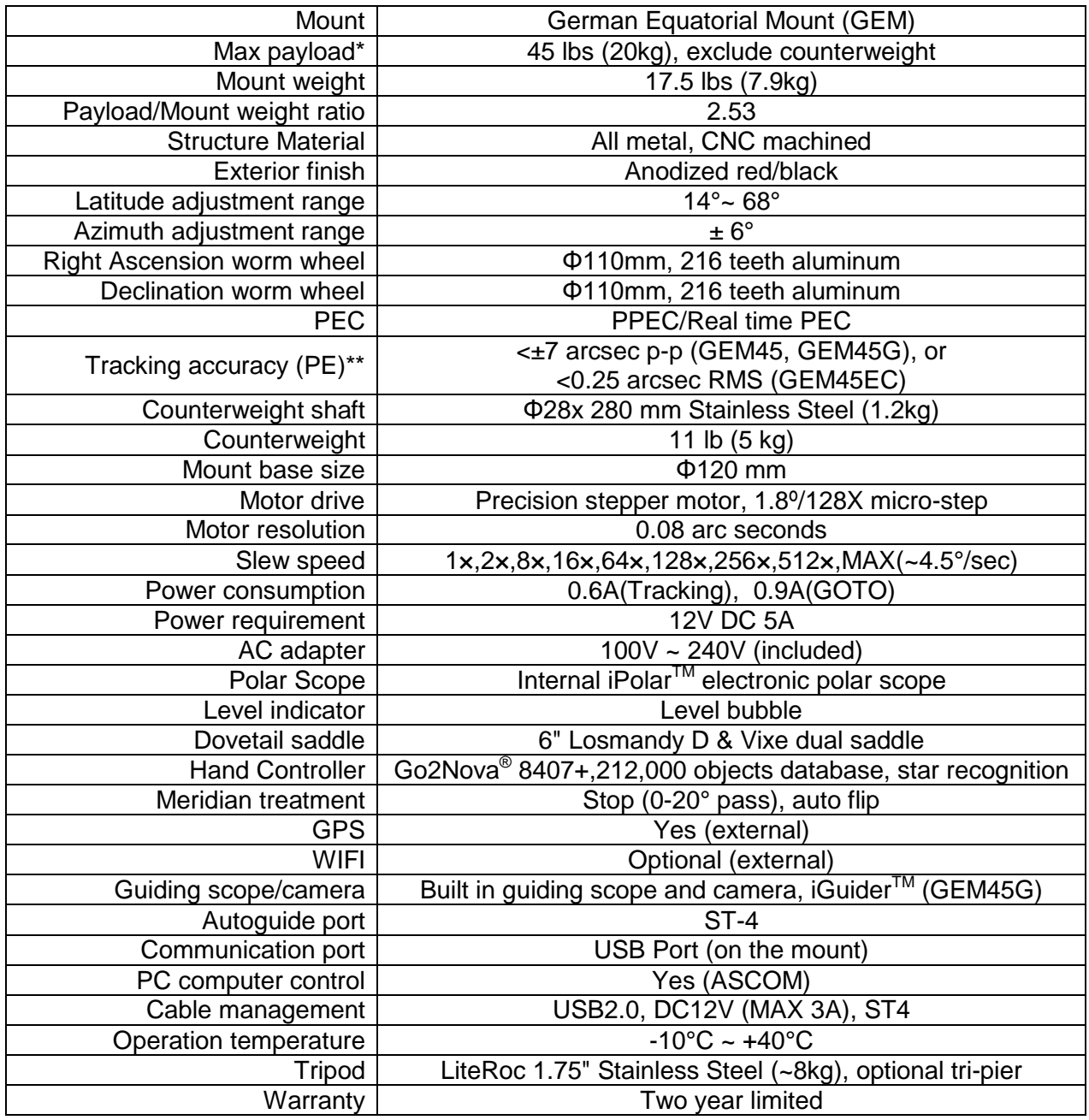

\* OTA size and length dependent

\*\* Bench measured with encoder, 400 seconds

# <span id="page-32-0"></span>**Appendix B. Go2Nova® 8407+ HC MENU STRUCTURE**

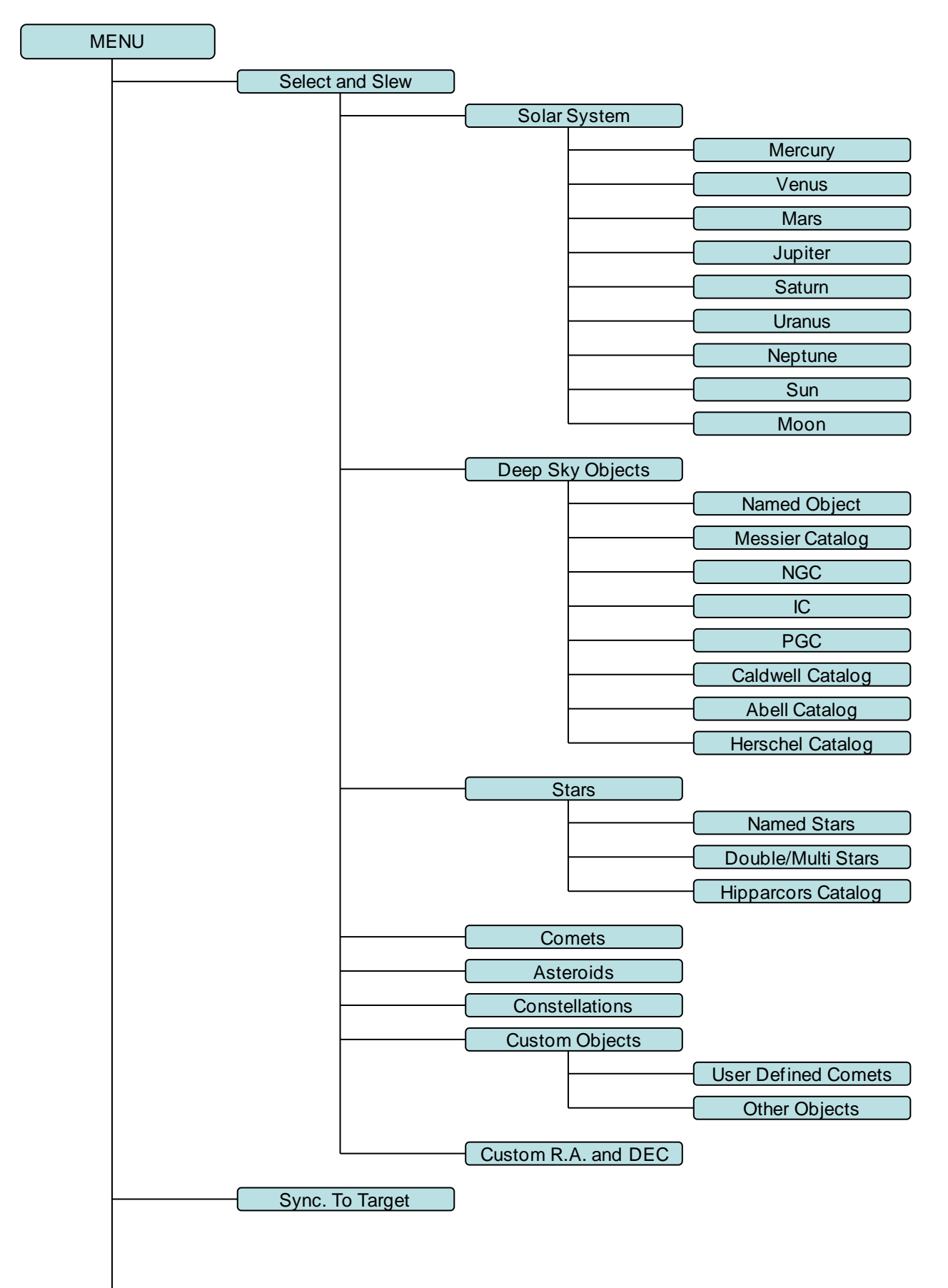

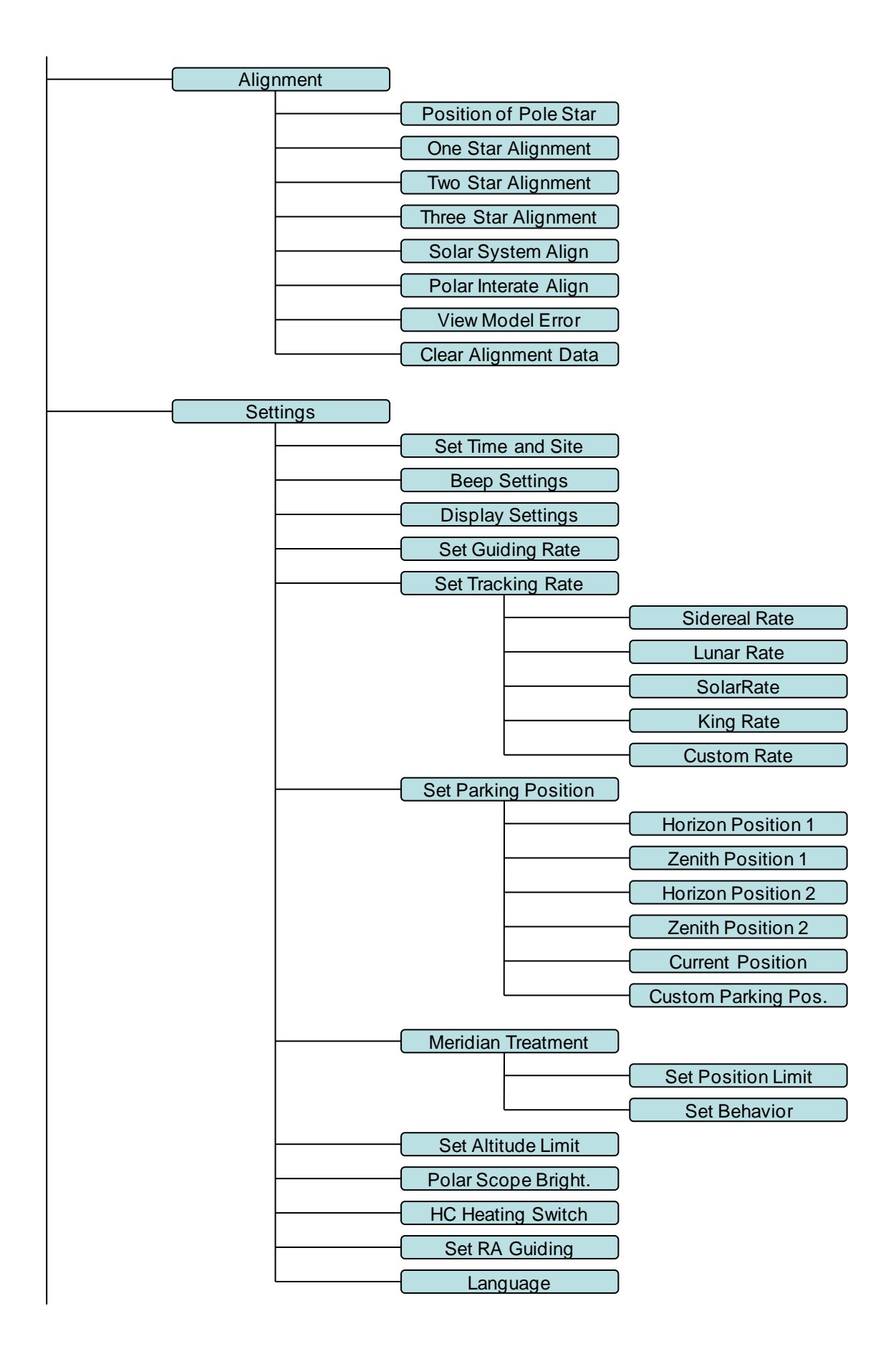

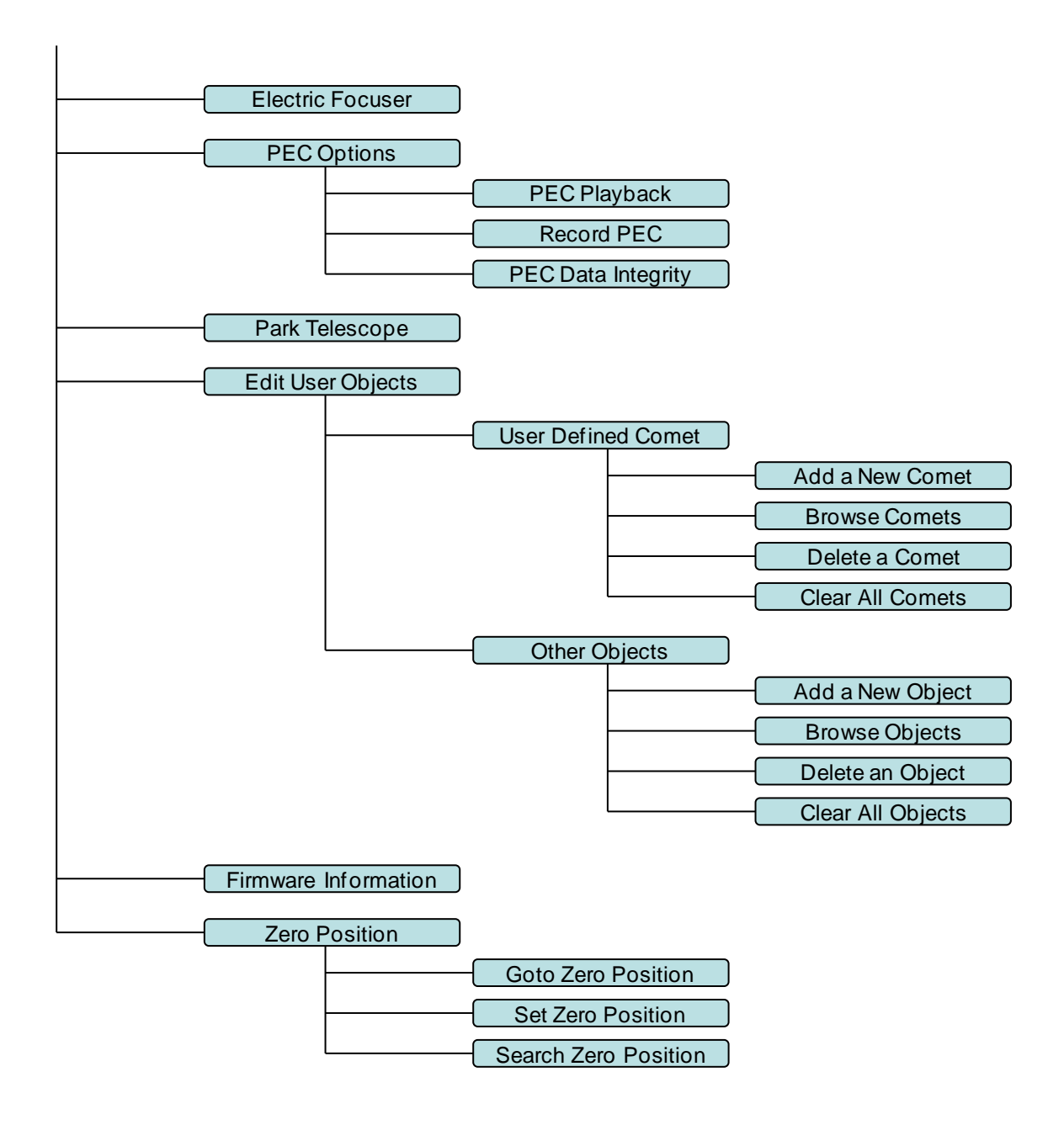

# <span id="page-35-0"></span>**Appendix C. Go2Nova® Star List**

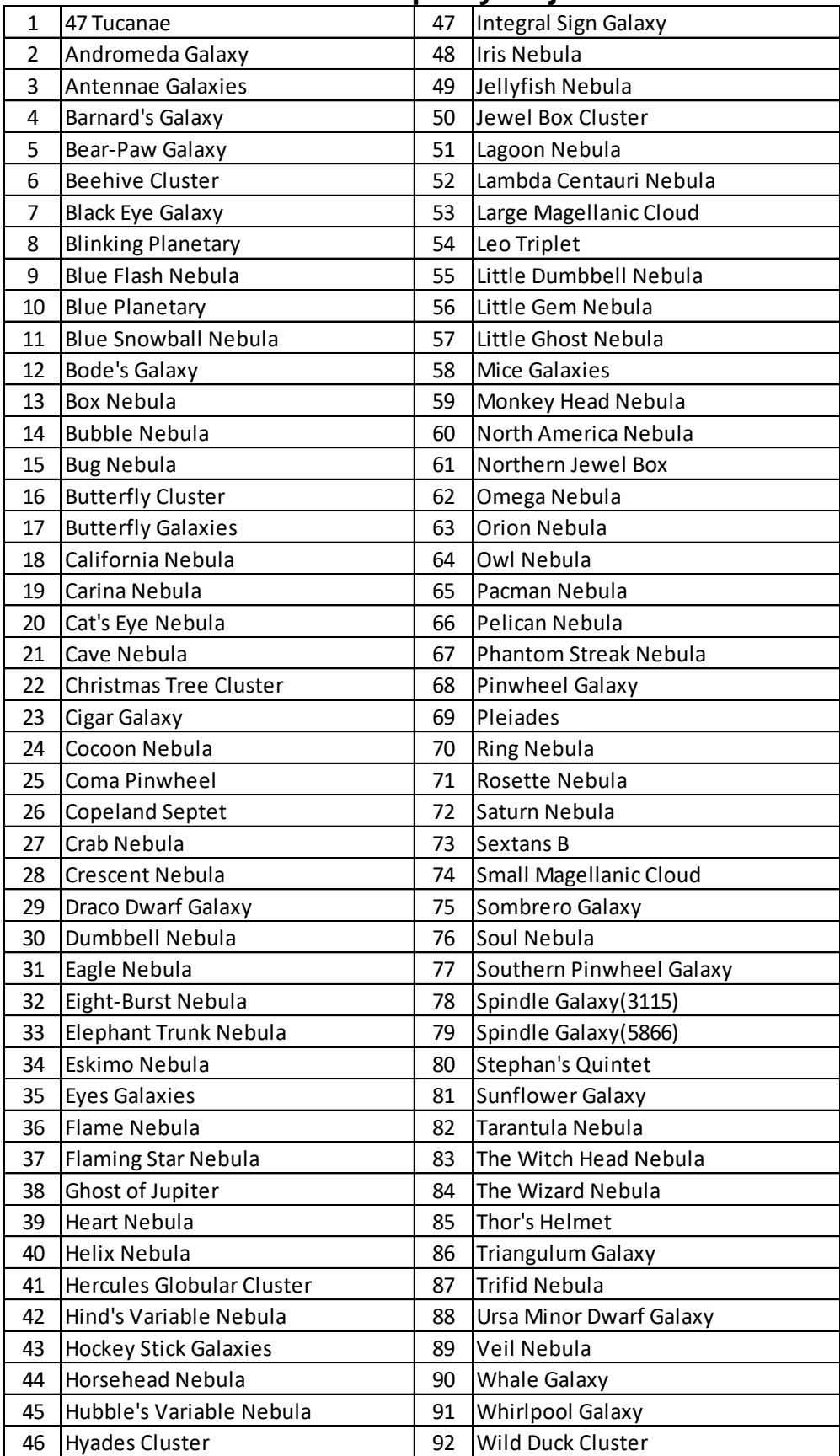

# **Named Deep Sky Object**

# **Messier Catalog**

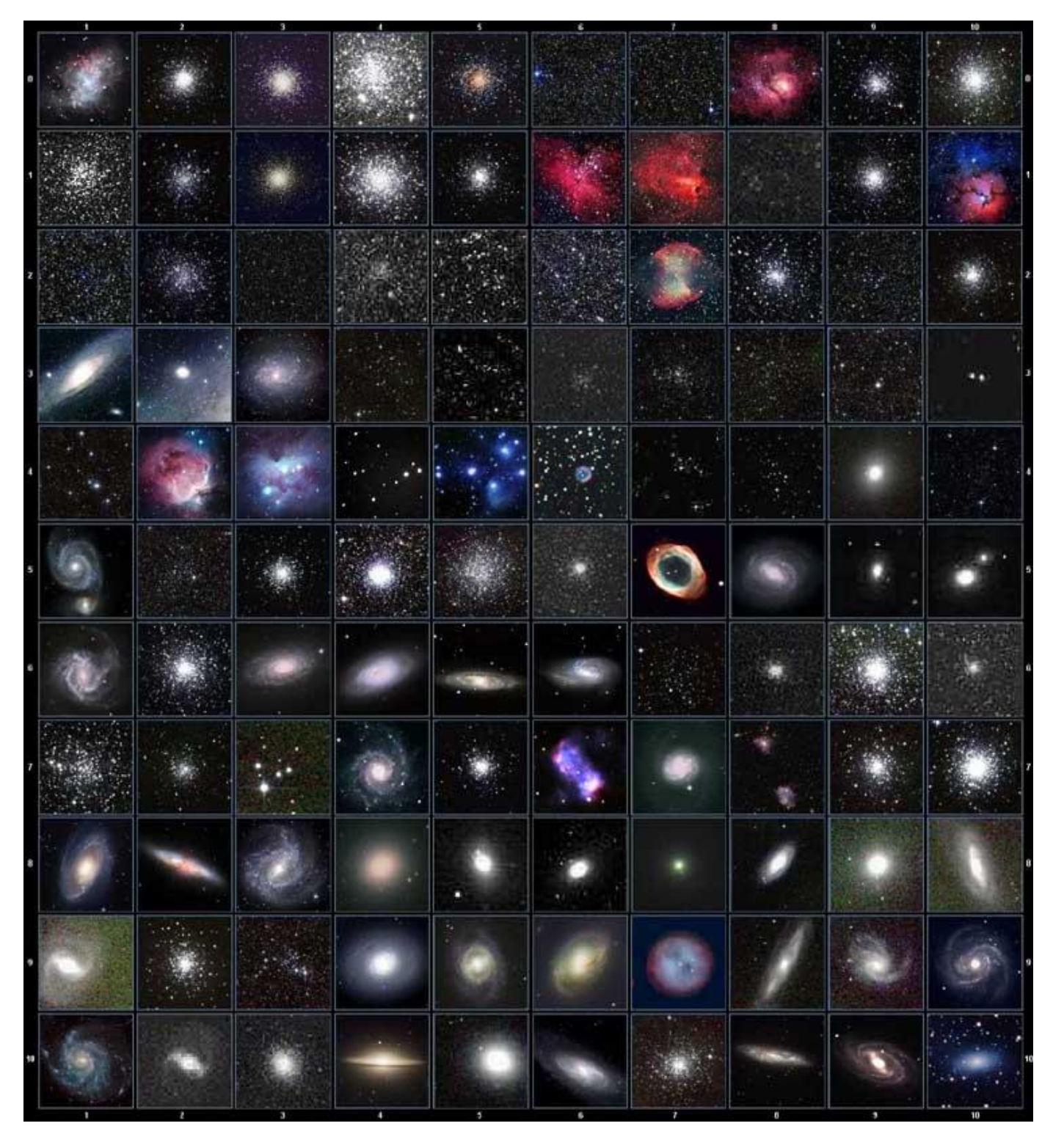

This table is licensed under the [GNU Free Documentation License.](http://www.gnu.org/copyleft/fdl.html) It uses material from the Wikipedia [article List of Messier objects](http://en.wikipedia.org/wiki/List_of_Messier_objects)

## **Named Stars**

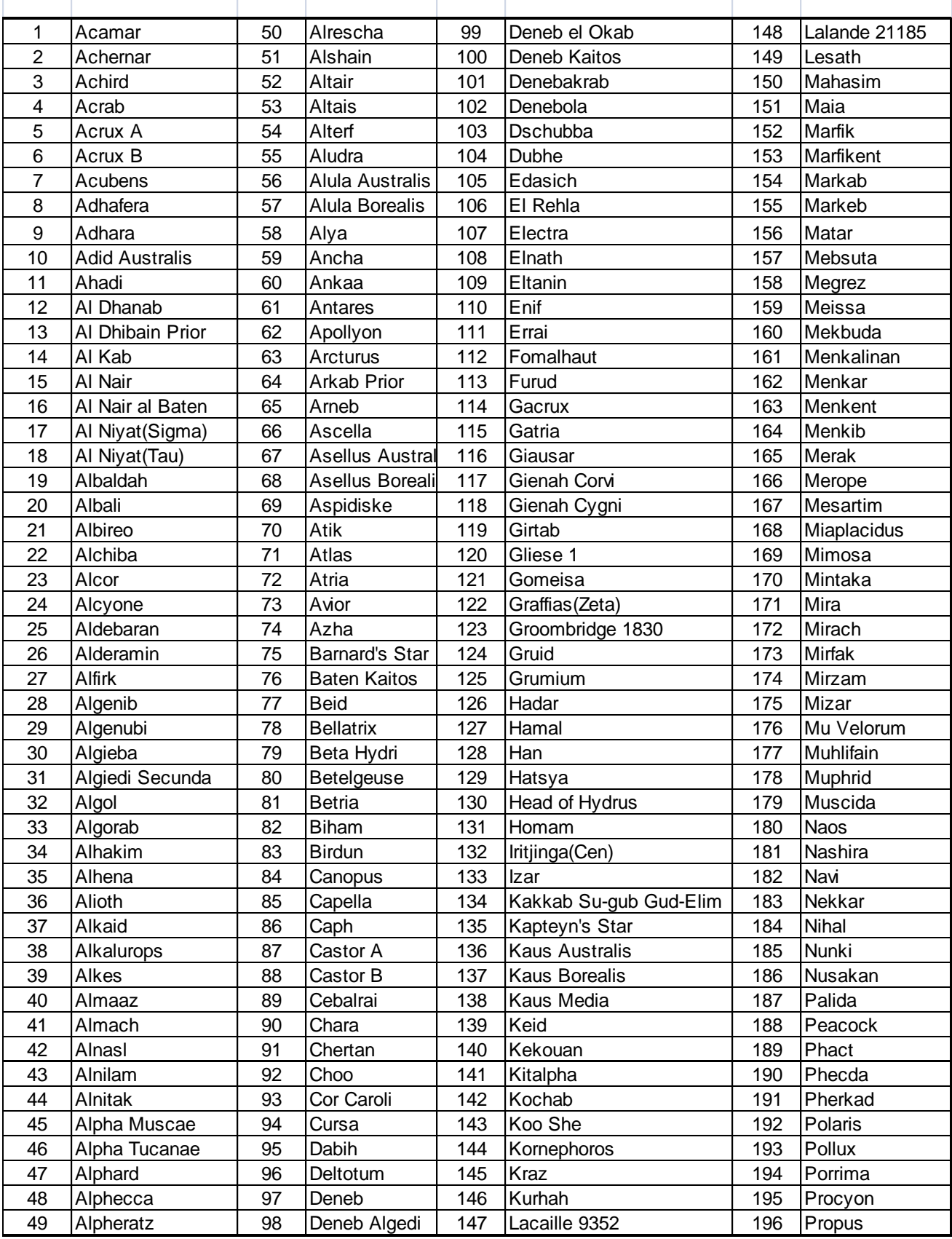

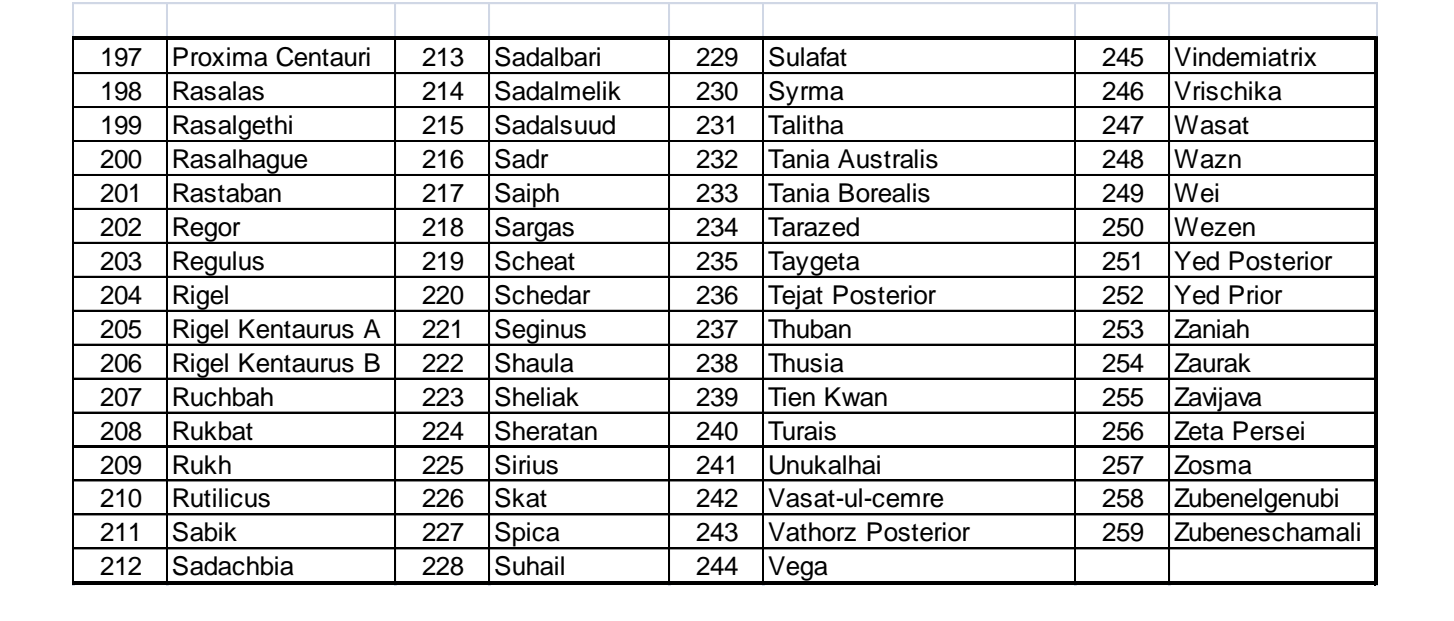

# **Modern Constellations**

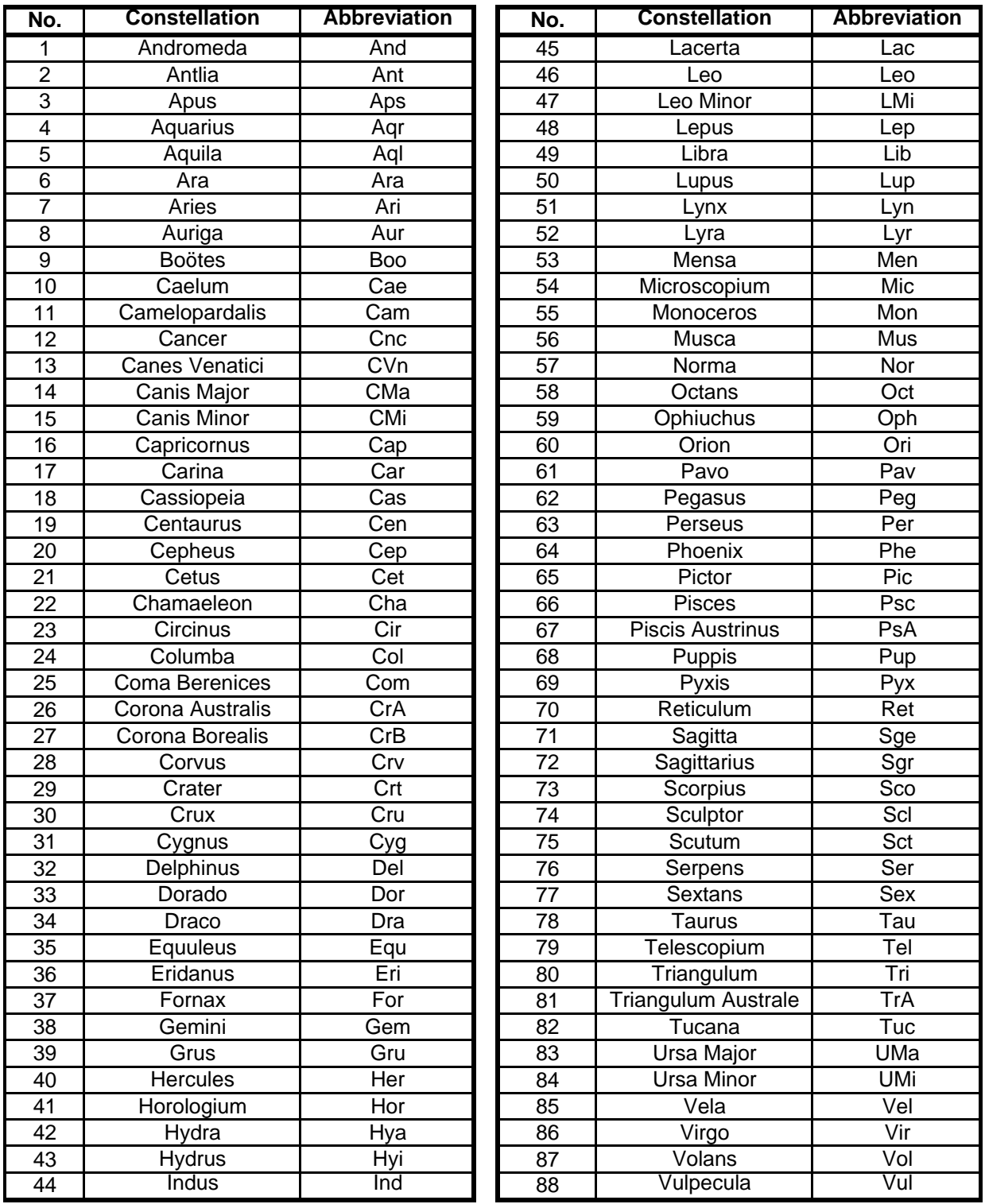

## **Double/Multi Stars**

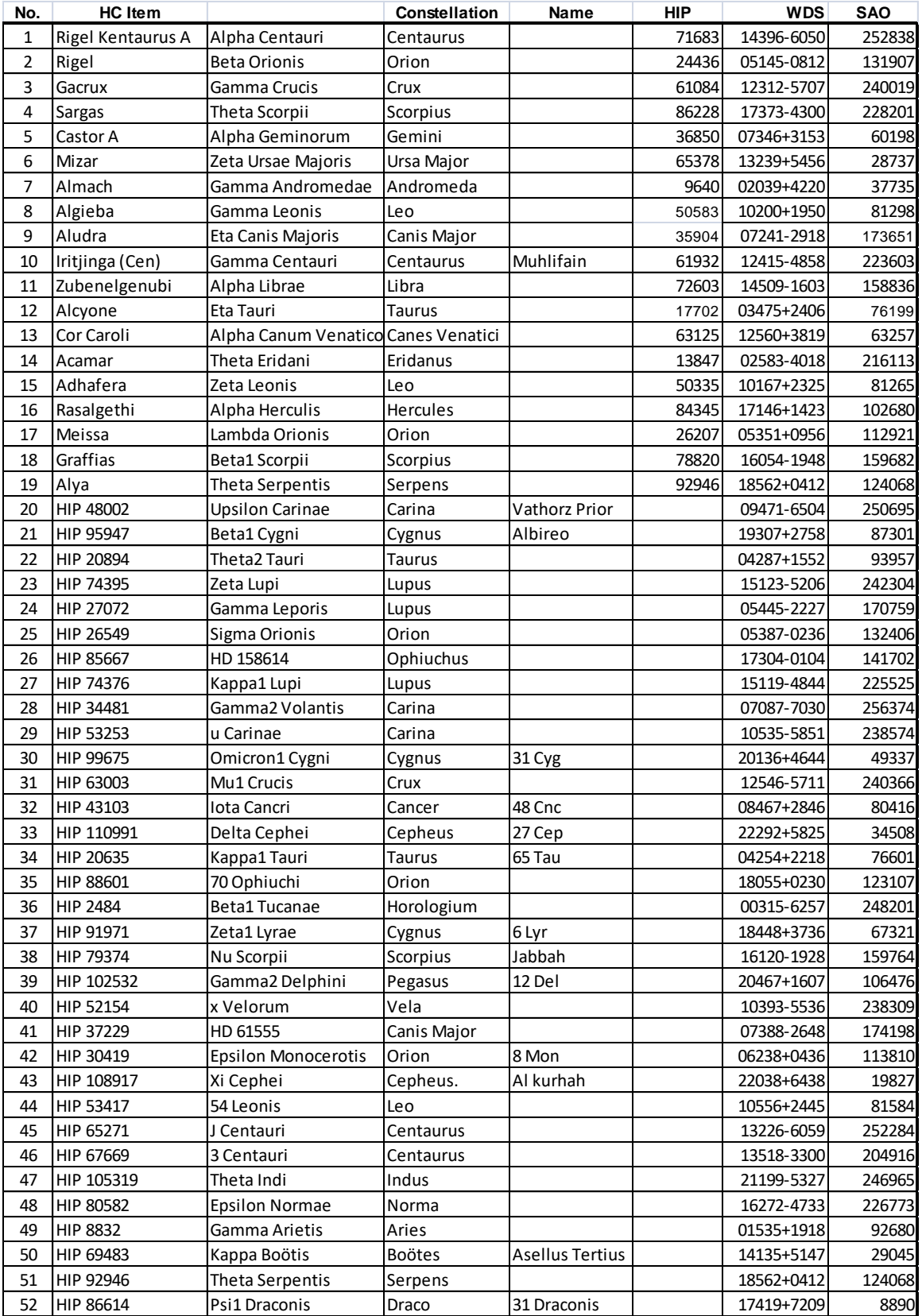

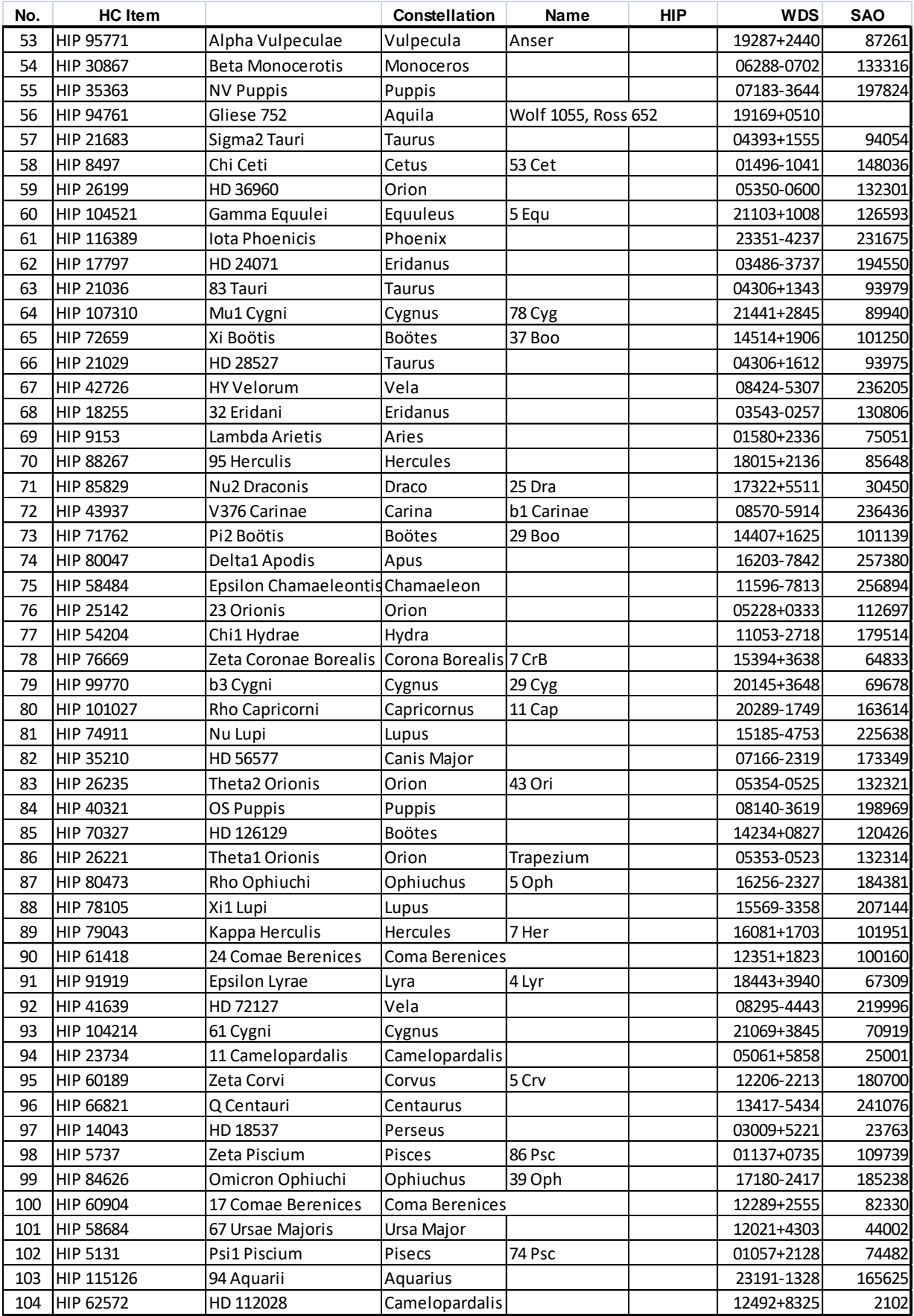

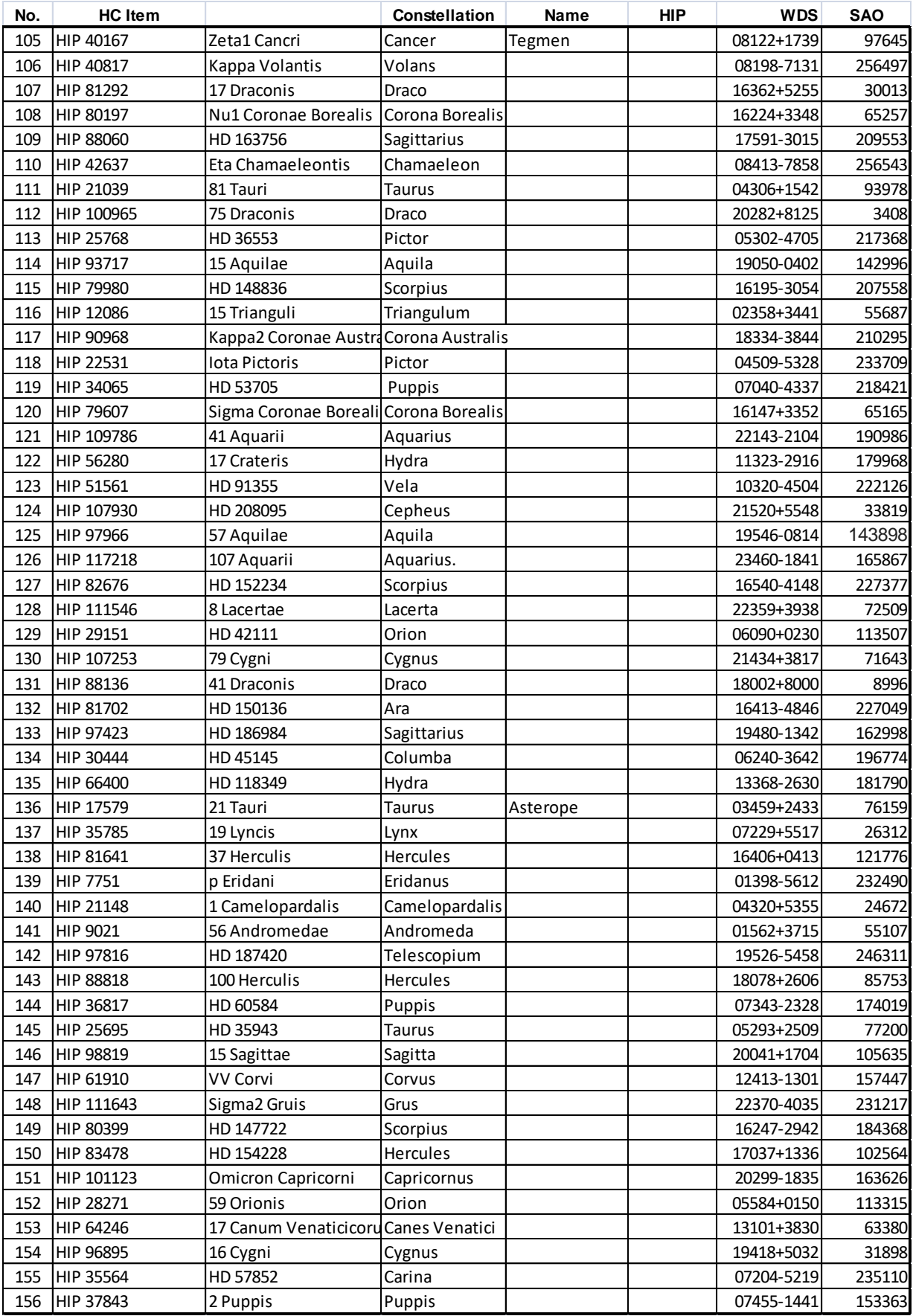

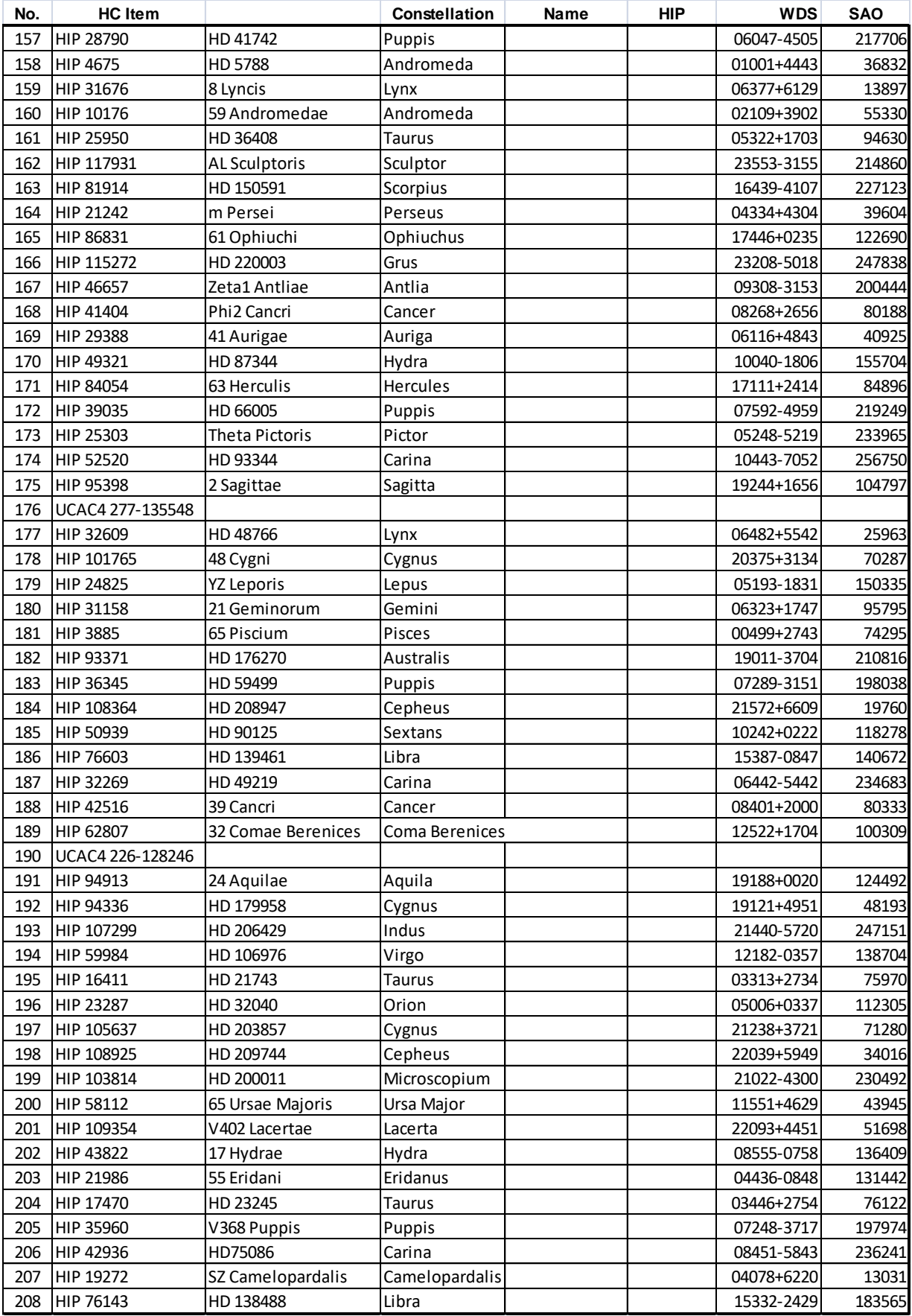

# <span id="page-44-0"></span>**Appendix D. Gear Meshing Adjustment**

GEM45 gear is designed adjustable by customer although in most cases not necessary. If you experienced DEC/RA motor stall occasionally, or there is free play between the worm and gear, follow this instruction to adjust the gear meshing.

**Tool needed**: 2mm and 3mm hex keys.

#### **To Adjust DEC Gear:**

Disengage DEC gear switch

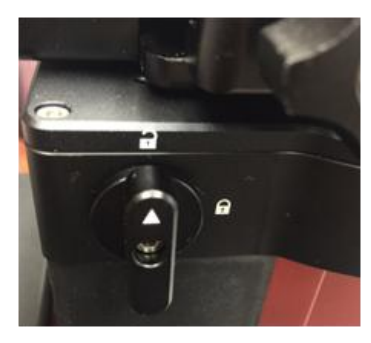

Rotate DEC saddle to exposure the small hole (3mm in diameter) that is blocked by the dovetail saddle. Another larger hole (5mm) is located on the side of the DEC gear housing. There is a **set screw** inside the 3mm hole which locks the **gear meshing adjustment screw**, which is inside the larger hole.

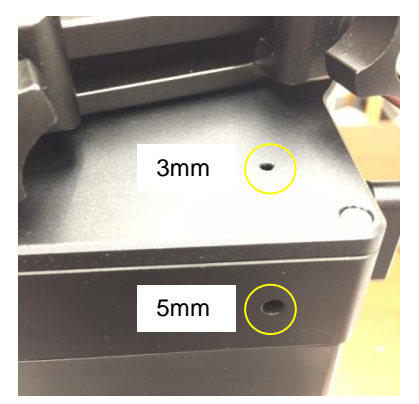

Engage the worm/gear by turn the gear switch to locking position.

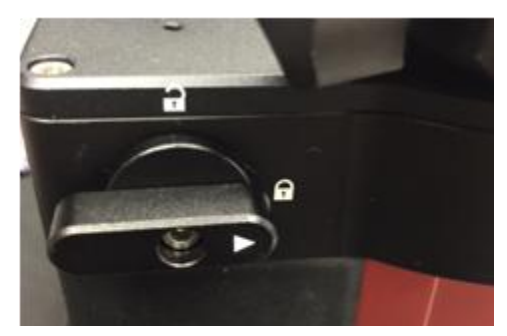

Insert the 2mm hex key into the small hole on the top. Gently turn the hex key until you feel it is engaged to the set screw inside. You may turn the gear switch further in the lock position if the wrench can't engage the set screw. Turn the **set screw** half a turn counterclockwise to release it.

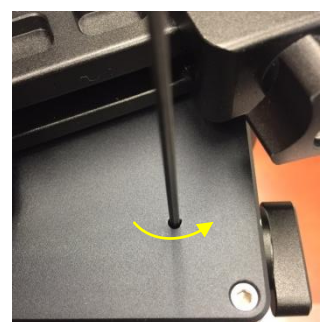

Adjust the **gear adjustment screw** on the side inside the large hole by using the 3mm hex key. Turn counterclockwise to loosen the meshing or turn clockwise to tighten the meshing.

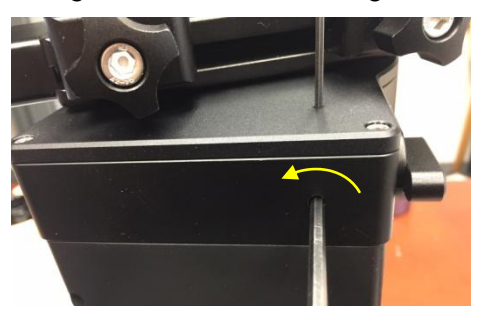

If the motor stalls or the mount does not tracking smoothly, most likely the meshing is too tight. You may loosen it by about 1/8 turn (or less for tracking)*. Tighten the set screw in the small hole to LOCK the gear screw (important) before test the mount.* Adjust again if needed, but no more than ¼ turn in total.

If you feel there is free play between the worm and gear, you may tighten the gear screw to eliminate it.

#### **To Adjust RA Gear:**

The RA gear meshing adjustment screw is located next to the RA Gear Switch. The adjustment is same as that for DEC gear/worm.

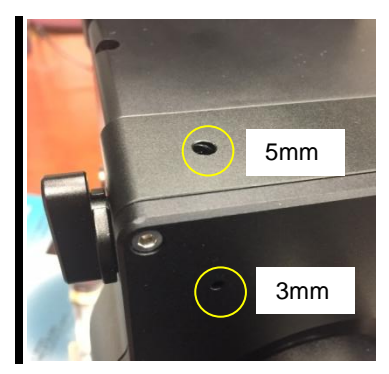

**DO NOT over tighten the gear meshing adjustment plunger to avoid damage it.** 

Please contact [support@ioptron.com](mailto:support@ioptron.com) if you need more information.

# <span id="page-46-0"></span>**Appendix E. Polar Alignment using iPolar Electronic PolarScope**

## **Connect iPolar to a PC and Download iPolar Software**

(1) Connect the iPolar Electronic Polar Scope to your PC USB port;

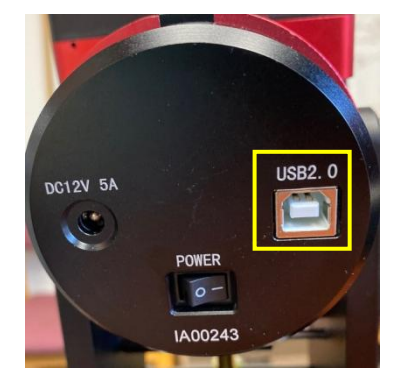

- (2) The iPolar driver will be automatically installed if it is the first time connecting to the computer;
- (3) You should see "iOptron iPolar" under Camera catalog in computer Device Manager;

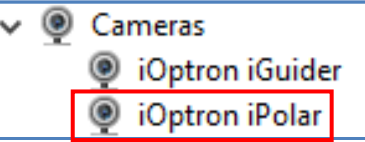

- (4) Goto [www.ioptron.com](http://www.ioptron.com/) to download iPolar software and save on your computer;
- (5) The iPolar software needs Windows 7, 8.1, 10 or later version, 32 bit or 64 bit operation system, with .NET Framework 4.8 or later version.

#### **Please refer to iPolar #3339 product page for latest firmware and Instruction Manual:**

iPolar Software: [https://www.ioptron.com/v/firmware/3339\\_iOptron\\_iPolar.exe](https://www.ioptron.com/v/firmware/3339_iOptron_iPolar.exe) Instruction Manual: [https://www.ioptron.com/v/manuals/3339\\_iPolarOperationManual.pdf](https://www.ioptron.com/v/manuals/3339_iPolarOperationManual.pdf)

# <span id="page-47-0"></span>**Appendix F. iGuider for GEM45G**

GEM45G has a built-in iOptron iGuider™ guiding system. It includes a 30mm diameter and 120mm focal length guiding scope and a Windows based driverless guiding camera.

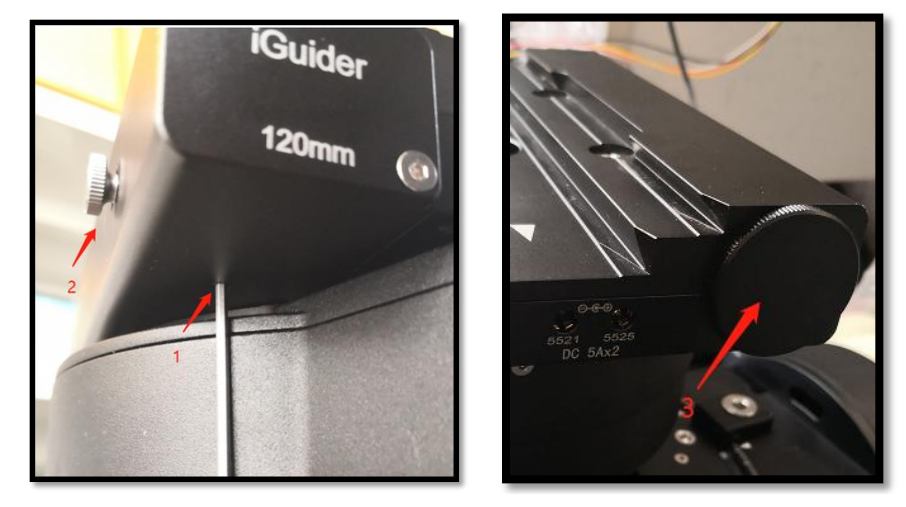

1. Focus adjuster locking screw (2mm hex), 2.Focus adjuster, 3.Lens cover

The iGuider only support ASCOM guiding (**no ST-4 connection**). PHD2 guiding software has the camera included. If you are using other planetarium software, you can install iPolar ASCOM driver.

## **1. Connect iGuider to a PC**

The iGuider guiding system is connected internally to the mount main USB port. GEM45G is connected to the USB2.0 port on the rear end of mount RA axle.

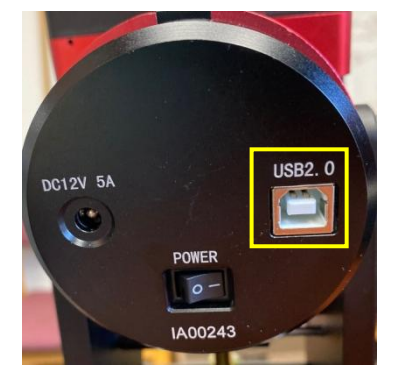

Connect the mount to a PC via a USB cable. Check your PC device list via Device Manager. You should see an iOptron iGuider under the Camera.

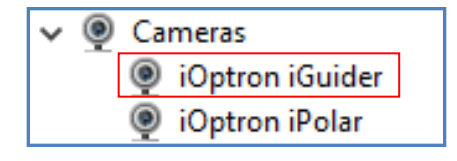

## **2. Setup PHD2 Guiding**

Download freeware PHD2 autoguiding software from https://openphdguiding.org/downloads/. Please select V2.6.7 or later version.

#### Start the PHD2 to start New Profile Wizard:

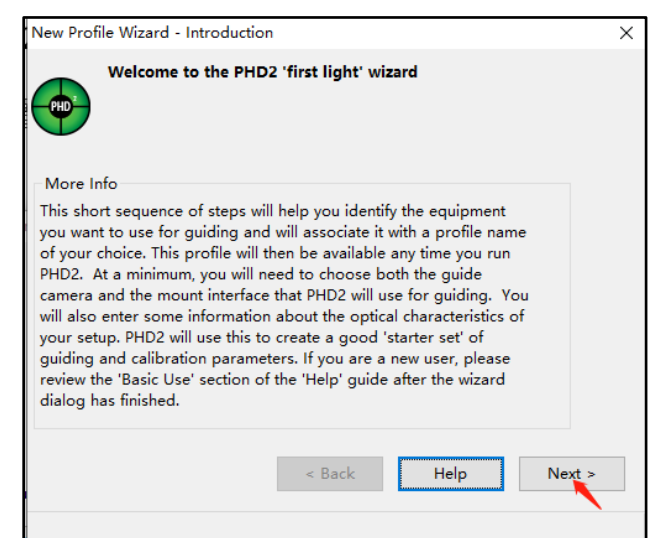

Click on Next. Select "iOptron iGuider (ASCOM Camera)" from the camera selection menu.

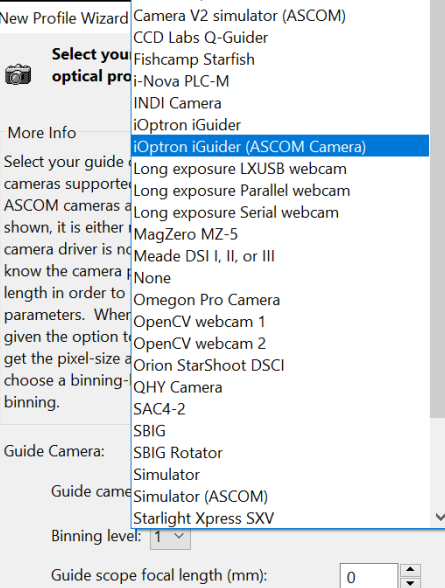

PHD2 will fill the pixel size (3.75um) automatically, if the camera is connected to the computer Enter 120mm into guide scope focal length tab, and click *Next*.

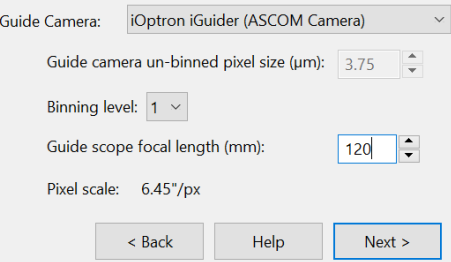

If the program displays the following error, please exit "iOptron iPolar" software.

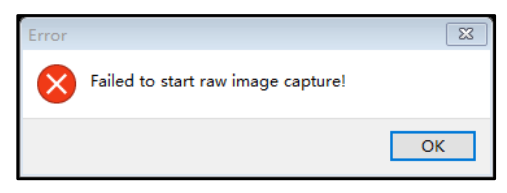

Select a mount that connected to the computer via ASCOM from the dropdown menu. Here "*iOptron CEM120/70/40/26,GEM45/28 Mount (ASCOM)*" is selected. A default guiding speed is 0.5X. Click *Next*.

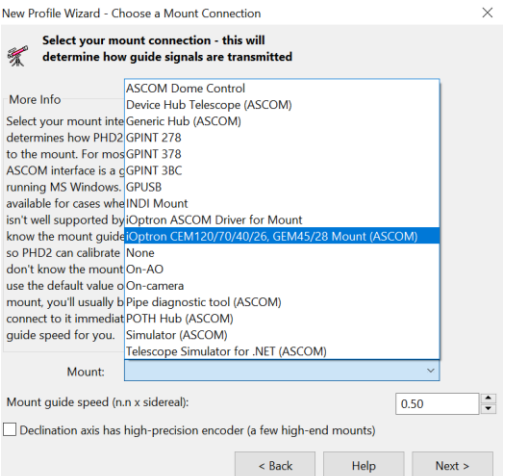

In next Adaptive Optics Device setting window, select *None* and go to *Next*.

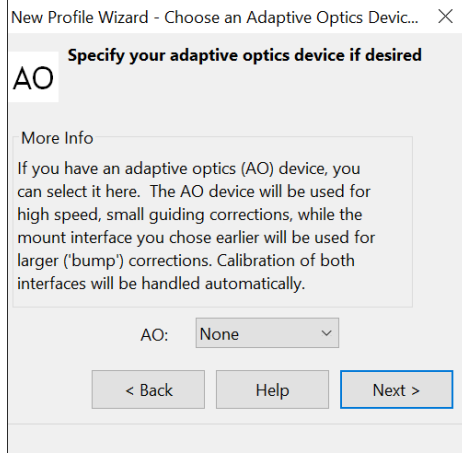

Save the Profile Name. Do not check *Build dark library*. You may do it at a late time. Click *Finish* to complete the Profile setup.

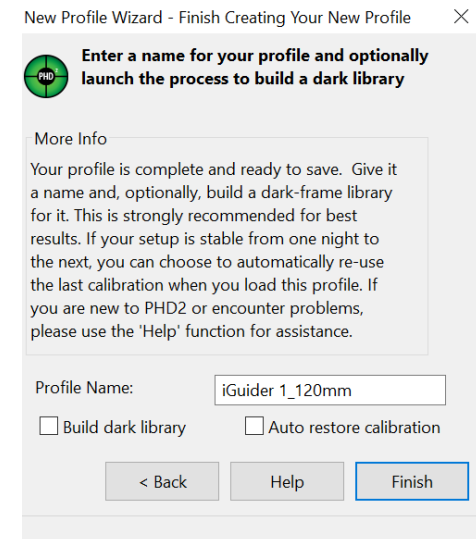

Click on Guide/Connect Equipment and connect all the devices.

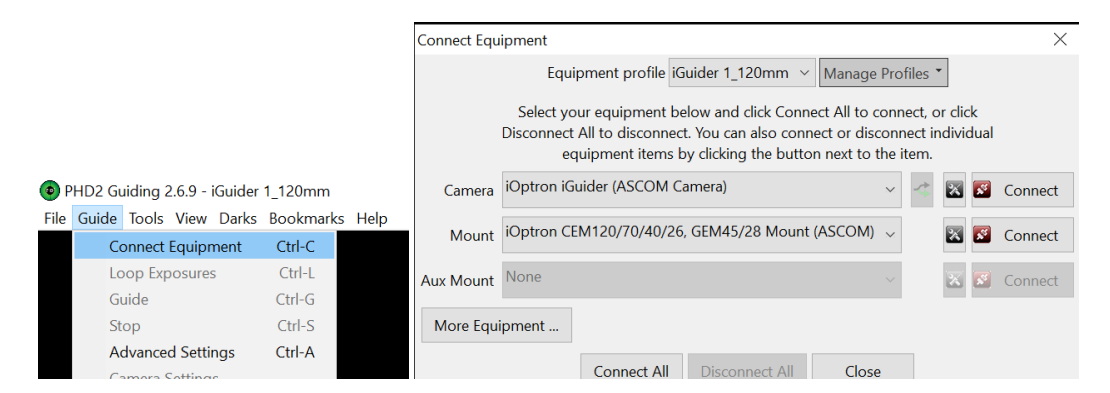

To view the image via iGuider, check "*Display Toolbar*" and "*Display Star Profile*" in *View* menu.

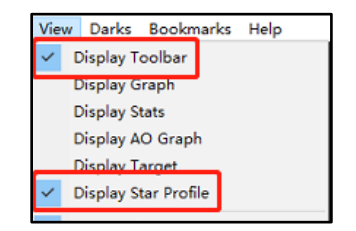

Select proper "*Exposure Time*" in *Main tool bar* and click on "*Continues Exposure*", you should see star images in the main window. Make sure you remove the lens cover.

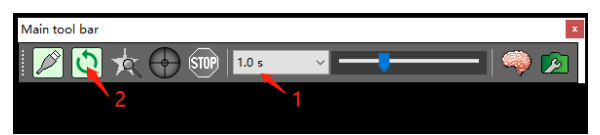

You may also check the iGuider camera during daytime by checking *Show Preview* in iOptron iGuider ASCOM window. Adjust *Exposure Time* and focuser to show the image.

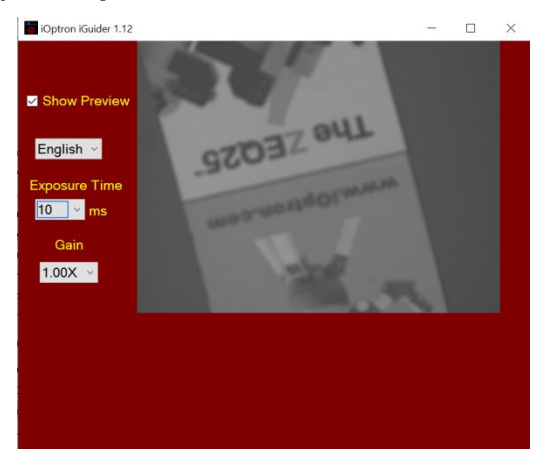

## **3. iGuiding Focus Adjustment**

If you are using the iGudier the first time, you may need to adjust the guiding camera focusing.

Set up the mount. Connect the mount to a computer. Perform polar alignment. Set the Zero Position.

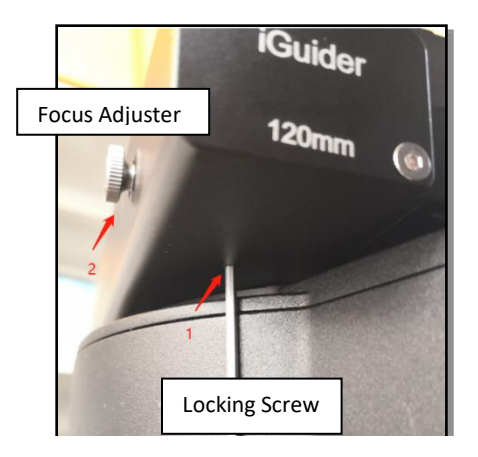

To adjust iGuider focus:

- (1) Manually slew in DEC to expose the Locking Screw. Loosen it first.
- (2) Remove iGuider lens cover.
- (3) Run PHD2 software and select iOptron iGuider
- (4) Go to a bright star
- (5) Slide the Focus Adjuster to adjust the focus and bring the star to be shown in the main window.
- (6) Click on the star to look at the *Star Profile*. Fine adjusting the Focus Adjuster to bring the *Peak* to maximum value.
- (7) Slew the DEC to expose the Locking Screw if it is blocked by the DEC gear box. Tighten the Locking Screw.

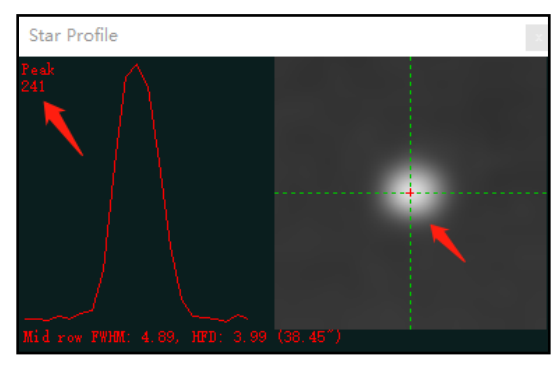

## **4. Specifications**

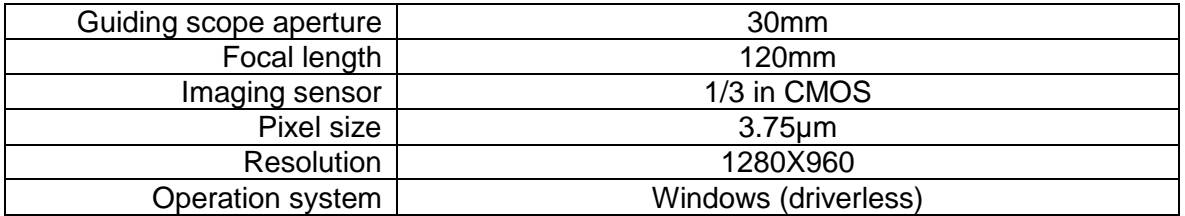

# <span id="page-52-0"></span>**Appendix G. Firmware Upgrade**

The firmware in the 8407+ Hand Controller and control boards can be upgraded by the customer. Please check iOptron's website, [www.iOptron.com,](http://www.ioptron.com/) under Support Documents of the GEM45 product page.

The mount firmware is upgraded via USB port on the mount. The hand controller firmware is upgraded via RS232 port on HC.

# <span id="page-53-0"></span>**Appendix H. Computer Control a GEM45 Mount**

The GEM45 mount can be controlled by a SmartPhone, a tablet or a computer. It is supported by two types of computer connections:

- Connect to a computer via USB port on the mount main board using a USB cable. You may need to install a FTDI USB to RS232 VCP driver [\(https://www.ftdichip.com/Drivers/VCP.htm\)](https://www.ftdichip.com/Drivers/VCP.htm). The mount can be controlled via ASCOM protocol (Windows OS), or directly by some software, such as Sky Safari (Mac OS).
- Connect wirelessly with iOptron iStarFi adapter for GEM45 (#7434). The mount can be controlled via ASCOM protocol (Windows OS), SmartPhone/Pad and Mac OS wirelessly. See iStarFi Instruction Manual for detailed information.

To control the mount via ASCOM protocol, you'll need:

- 1. Download and install the latest ASCOM Platform, currently 6.4 SP1, from [http://www.ascom](http://www.ascom-standards.org/)[standards.org/.](http://www.ascom-standards.org/) Make sure your PC meets the software requirement.
- 2. Download and install the latest iOptron Telescope ASCOM/Commander for GEM45 from iOptron website.
- 3. Planetarium software that supports ASCOM protocol. Follow software instructions to select the iOptron Telescope.

Please refer to iOptron website, [www.iOptron.com,](http://www.ioptron.com/) under Support Directory/ASCOM Driver, iOptron Telescope ASCOM Driver, for more detail.

#### <span id="page-54-0"></span>**IOPTRON TWO YEAR TELESCOPE, MOUNT, AND CONTROLLER WARRANTY**

A. iOptron warrants your telescope, mount, or controller to be free from defects in materials and workmanship for two years. iOptron will repair or replace such product or part which, upon inspection by iOptron, is found to be defective in materials or workmanship. As a condition to the obligation of iOptron to repair or replace such product, the product must be returned to iOptron together with proof-of-purchase satisfactory to iOptron. B. The Proper Return Merchant Authorization Number must be obtained from iOptron in advance of return. Call iOptron at 1.781.569.0200 to receive the RMA number to be displayed on the outside of your shipping container. All returns must be accompanied by a written statement stating the name, address, and daytime telephone number of the owner, together with a brief description of any claimed defects. Parts or product for which replacement is made shall become the property of iOptron. The customer shall be responsible for all costs of transportation and insurance, both to and from the factory of iOptron, and shall be required to pre-pay such costs. iOptron shall use reasonable efforts to repair or replace any telescope, mount, or controller covered by this warranty within thirty days of receipt. In the event repair or replacement shall require more than thirty days, iOptron shall notify the customer accordingly. iOptron reserves the right to replace any product which has been discontinued from its product line with a new product of comparable value and function. This warranty shall be void and of no force of effect in the event a covered product has been modified in design or function, or subjected to abuse, misuse, mishandling or unauthorized repair. Further, product malfunction or deterioration due to normal wear is not covered by this warranty. IOPTRON DISCLAIMS ANY WARRANTIES, EXPRESS OR IMPLIED, WHETHER OF MERCHANTABILITY OF FITNESS FOR A PARTICULAR USE, EXCEPT AS EXPRESSLY SET FORTH HERE. THE SOLE OBLIGATION OF IOPTRON UNDER THIS LIMITED WARRANTY SHALL BE TO REPAIR OR REPLACE THE COVERED PRODUCT, IN ACCORDANCE WITH THE TERMS SET FORTH HERE. IOPTRON EXPRESSLY DISCLAIMS ANY LOST PROFITS, GENERAL, SPECIAL, INDIRECT OR CONSEQUENTIAL DAMAGES WHICH MAY RESULT FROM BREACH OF ANY WARRANTY, OR ARISING OUT OF THE USE OR INABILITY TO USE ANY IOPTRON PRODUCT. ANY WARRANTIES WHICH ARE IMPLIED AND WHICH CANNOT BE DISCLAIMED SHALL BE LIMITED IN DURATION TO A TERM OF TWO YEARS FROM THE DATE OF ORIGINAL RETAIL PURCHASE. Some states do not allow the exclusion or limitation of incidental or consequential damages or limitation on how long an implied warranty lasts, so the above limitations and exclusions may not apply to you. This warranty gives you specific legal rights, and you may also have other rights which vary from state to state. iOptron reserves the right to modify or discontinue, without prior notice to you, any model or style telescope. If warranty problems arise, or if you need assistance in using your telescope, mount, or controller contact: iOptron Corporation Customer Service Department 6E Gill Street Woburn, MA01801 [www.ioptron.com](http://www.ioptron.com/) support@ioptron.com Tel. (781)569-0200 Fax. (781)935-2860 Monday-Friday 9AM-5PM EST

NOTE: This warranty is valid to U.S.A. and Canadian customers who have purchased this product from an authorized iOptron dealer in the U.S.A. or Canada or directly from iOptron. Warranty outside the U.S.A. and Canada is valid only to customers who purchased from an iOptron Distributor or Authorized iOptron Dealer in the specific country. Please contact them for any warranty.